# Canon GX6530

# 設置・ 基本操作 マニュアル 取扱説明書

# 各部の名称

プリンターをセットアップする (はじめて使うときの準備)

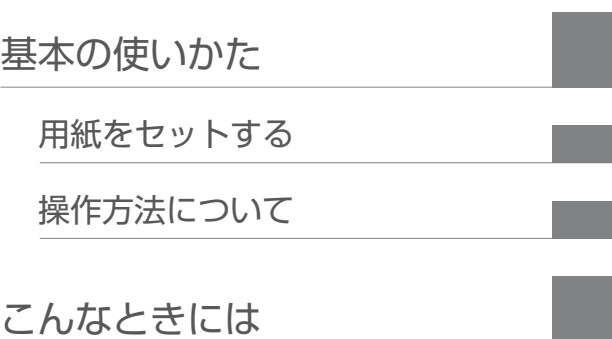

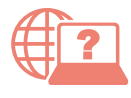

オンラインマニュアルもあります。 本書のほかに、パソコンやスマートフォンか らインターネットに接続して読むオンライン マニュアルがあります。

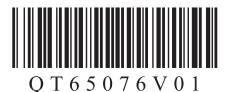

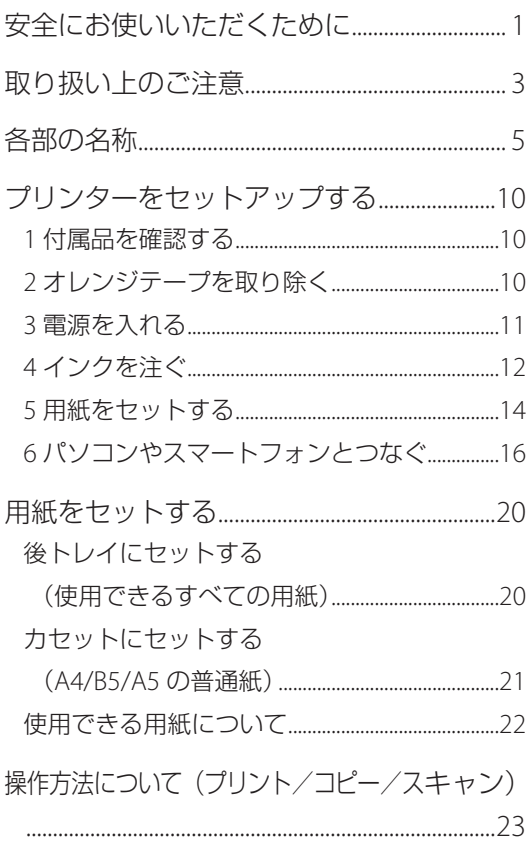

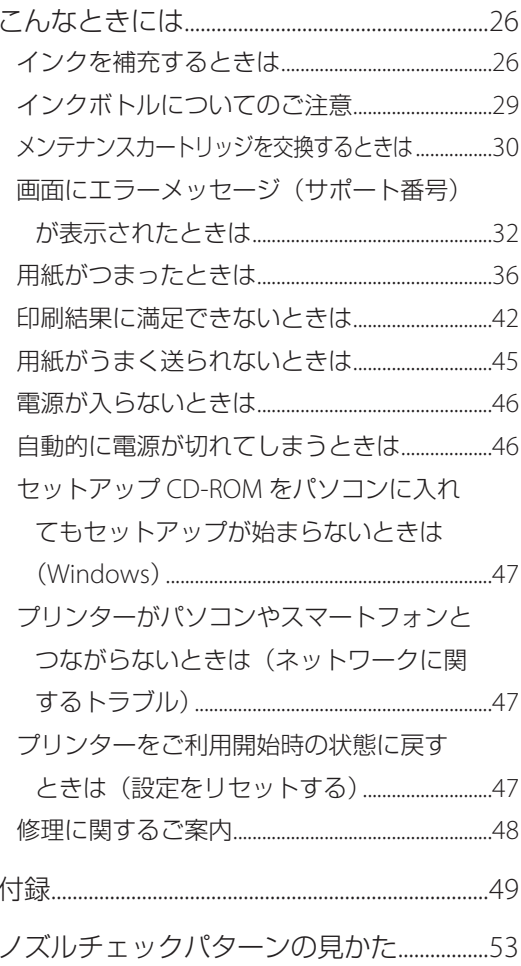

# 安全にお使いいただくために

安全にお使いいただくために、以下のことを必ず お守りください。また、本製品の取扱説明書(本 書やオンラインマニュアル)に記載されていない ことはしないでください。火災・感電など思わぬ 事故の原因になります。各安全マーク / 宣言文は、 それぞれ該当する国 / 地域の電圧 / 周波数にのみ 有効です。

#### 参考

本書に記載されていない故障に関する注意事項について は、オンラインマニュアルをお読みください。

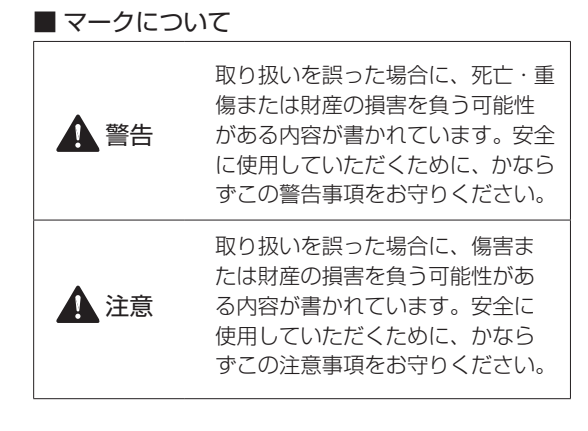

# 警告

#### 心臓ペースメーカーをお使いの方へ

本製品からは微弱な磁気が出ています。異常を感 じた場合は、本製品から離れ、医師にご相談くだ さい。

### 以下の場合はすぐに電源を切ってください

そのまま使用すると、火災や感電の原因になりま す。すぐに電源ボタンを押して電源を切り、電源 プラグをコンセントから抜いた上、修理を依頼し てください(P.48)。

- 本体内部に異物(金属片や液体など)が入った。
- 発煙した、異臭がする、異音がする。
- 電源プラグや電源コードが、発熱している、錆 びている、曲がっている、擦れている、損傷が ある。

### 守ってください(火災・感電・けがの原因)

- ●本製品をアルコール、シンナーなどの可燃性溶 剤の近くに設置しない。
- 本製品を分解、改造しない。
- 付属のケーブル類を使用する。また、付属のケー ブル類を、他の機器に転用しない。
- 指定された電源電圧や周波数以外で使用しな  $\left\{ \cdot \right\}$
- 電源プラグを確実にコンヤントの奥まで差し込 む。
- 電源プラグは濡れた手で抜き差ししない。
- 電源コードやケーブル類を傷つけない/加工し ない/引っ張らない/束ねない/結ばない/無 理に曲げない。
- 電源コードに重いものをのせない。
- ●1つのコンセントに複数の電源プラグを差し込 まない。延長コードを複数接続しない。
- 近隣で雷が発生したときは、電源プラグをコン セントから抜き、本製品を使用しない。
- 清掃するときは、ケーブル類と電源プラグは必 ず抜き、アルコール、シンナーなどの可燃性の 高いスプレーや液体は使用しない。
- 電源プラグや電源コードは 1 か月に 1 度コンセ ントから抜いて、ほこりがたまっていないか、 発熱、錆び、曲がり、擦れ、亀裂のような異常 な状態になっていないかを確認する。

# 安全にお使いいただくために

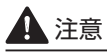

- 印刷中はプリンター内部に手を入れないでくだ さい。
- 印刷直後、プリントヘッドの金属部分に手を触 れないでください。
- ●本体の可動部周辺に下記のマークが表示されて います。手を触れたり、指を入れたりしないよ うに注意してください。なお、お使いの機種に よってはマークが表示されていない場合もあり ます。

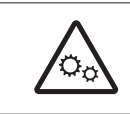

可動部あり 可動路もしくは可動領域から体を 離してください。

- インクボトルについて
- お子様の手の届かないところに保管してくださ い。
- インクは飲み物ではありません。 誤ってなめたり、飲んだりした場合は、口をす すぐか、コップ 1、2 杯の水を飲み、直ちに医 師にご相談ください。また、インクが目に入っ た場合は、すぐに水で洗い流し、直ちに医師に ご相談ください。
- インクが皮膚に付着した場合は、すぐに水や石 けん水で洗い流してください。万一刺激が残る 場合は、直ちに医師にご相談ください。
- 保管する際は、インクボトルのボトルキャップ をしっかりと閉めて、常時立てた状態で保管し てください。横に倒すと、インクが漏れる可能 性があります。
- インクタンクにインクを補充する際は、インク が周囲に飛び散らないように、十分ご注意くだ さい。
- インクが衣服や持ち物に付着した場合、洗って も落ちない可能性があります。
- 火気の近く、暖房器具の近く、自動車の中など、 高温となる場所に放置しないでください。容器 が変形してインクが漏れたり、インクの品質が 劣化したりする可能性があります。
- インクボトルに衝撃を与えないでください。イ ンクボトルが破損したり、ボトルキャップが外 れたりすることで、インクが漏れる可能性があ ります。
- 他の容器に入れ替えないでください。インクの 誤飲、誤用の原因となったり、インクの品質が 劣化したりする可能性があります。
- 当社指定のプリンターにインクを補充する目的 以外に使用しないでください。
- 水で薄めたり、他のインクなどと混ぜたりしな いでください。プリンター本体が故障する原因 となる可能性があります。

### プリンターを運ぶときは

図のように、必ず本体側面を両手でしっかり支え て持ってください。

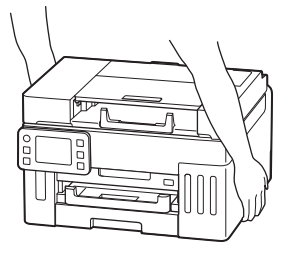

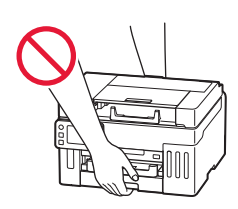

# 取り扱い上のご注意

## ■ 電源について

- 電源ランプ点灯時に電源プラグを抜かないでく ださい。プリントヘッドに異常が発生し、きれ いに印刷できなくなるおそれがあります。電源 ボタンを押し、電源ランプが消えたことを確認 してから電源プラグを抜くようにしてくださ い。
	- 1. プリンターの雷源ボタンを押して雷源を切 り、電源ランプが消えたことを確認する。

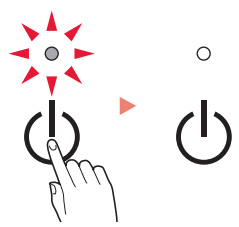

2. 電源プラグをコンセントから抜く、または、 テーブルタップのスイッチを切る。

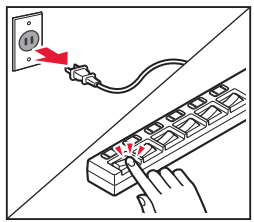

● 印刷中に電源ボタンを押さないでください。 パソコンから送られた印刷データが本体に蓄積 されて印刷できなくなることがあります。 印刷を中止する場合は、ストップボタンを押し てください。

# ■ インク

● キヤノン純正品以外のインクのご使用は、印刷 品質の低下やプリントヘッドの故障の原因とな ることがあります。安全上問題はございません が、まれに、純正品にないインク成分によると みられるプリントヘッド部分の発熱・発煙事例 \* も報告されています。キヤノン純正インクのご 使用をお勧めします。

(\* すべてのキヤノン純正品以外のインクについて上 記事例が報告されているものではありません。)

● キヤノン純正品以外のインクのご使用に起因す る不具合への対応につきましては保証適用外と なります。

※インクの補充については「インクを補充する ときは」(P.26)を参照してください。

# ■ お買い求めの国・地域以外への持ち出し に関する注意事項

- ●本製品はお買い求めの国·地域仕様の製品です。 法律または規制により、お買い求めの国・地域 以外では使用できない場合があります。
- それらの国·地域でこの製品を使用して罰せら れても、弊社は一切責任を負いかねますのでご 了承ください。

# ■ プリンターの修理依頼・貸与・譲渡・破 棄をするときの注意

- プリンターに個人情報を登録している場合、各 種パスワードなどのセキュリティ情報を設定し ている場合は、それらの情報がプリンター内に 残っている可能性があります。
- ●情報の漏洩をさけるため、プリンターを修理· 貸与などで一時的に手放すときや、譲渡または 破棄するときは、「プリンターをご利用開始時 の状態に戻すときは(設定をリセットする) (P.47)を参照の上、操作してください。

# 取り扱い上のご注意

# ■ その他

- プリンターを「傾ける」、「立てる」、「逆さにする」 などの行為はやめてください。インクが漏れる 恐れがあります。
- 原稿をセットするときには、以下のことに注意 してください。スキャナーが正しく動作しなく なったり、原稿台のガラス面が破損したりする ことがあります。
	- 原稿台のガラス面に 2.0 kg 以上の物をのせない
	- 原稿を強く押さえる (2.0 kg を超える力で) など、 原稿台のガラス面に重みをかけない
- プリントヘッドやインクボトルを火中に投じな いでください。
- プリントヘッドやインクボトルに穴を開けるな どの改造や分解をするとインクが漏れ、故障の 原因となることがあります。改造・分解はお勧 めしません。
- 長期間印刷しないとプリントヘッドが乾燥して 目づまりを起こすことがあります。最低でも、 月に一度は印刷することをお勧めします。
- 消費されたインクは、メンテナンスカートリッ ジ内部の「インク吸収体」に吸収されます。イ ンク吸収体が満杯になるとエラーメッセージが 表示され、交換が必要となります。
- 初めてプリンターをご使用になる際は、プリン トヘッドのノズルにインクを満たし、印刷可能 な状態にするため、インクを消費します。この ため、同梱されているインクボトルは 2 回目以 降に使用するインクボトルより印刷可能枚数は 少なくなります。きれいな印刷を保つためにイ ンクが使われることもあります。本製品には、 インクがふき出されるノズルを自動的にクリー ニングし、目づまりを防ぐ機能が付いています。 クリーニングでは、ノズルからインクを吸い出 すため、わずかな量のインクが使用されます。
- モノクロ印刷でも、印刷する用紙の種類やプリ ンタードライバーの設定によってブラック以外 のインクが使われることがあります。
- プリントヘッドのクリーニングの場合も同様 に、クリーニングで「ブラック」を指定したと きに、ブラックインクとともにカラーインクが 消費されます。
- 定格は本体底面または背面に記載されていま す。

# 各部の名称

各部の役割については、オンラインマニュアルの「本製品の基本情報>各部の名称と使いかた」を参照し てください。 「操作方法をオンラインマニュアルで確認する」(P.23)

■ 前面

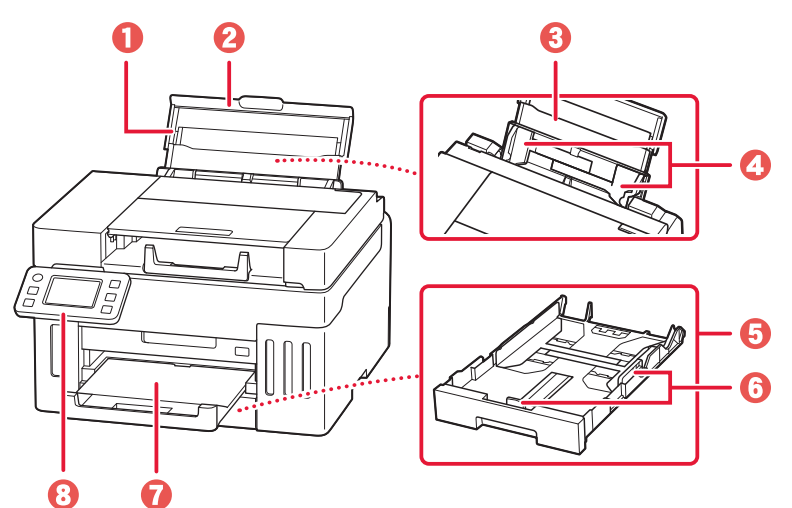

❶ 用紙サポート 2後トレイカバー **8** 後トレイ (P.20) **4** 用紙ガイド  $\Theta$ カセット $(P.21)$  $\Theta$  用紙ガイド **7**排紙トレイ 6 操作パネル (P.7)

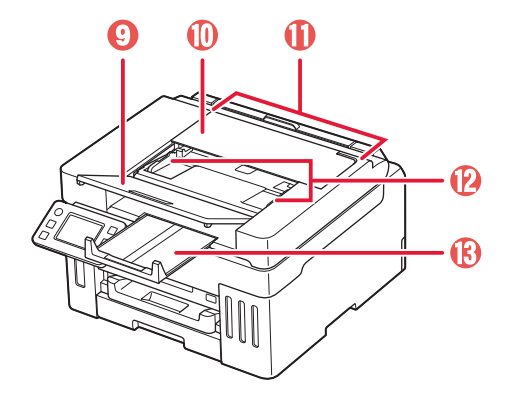

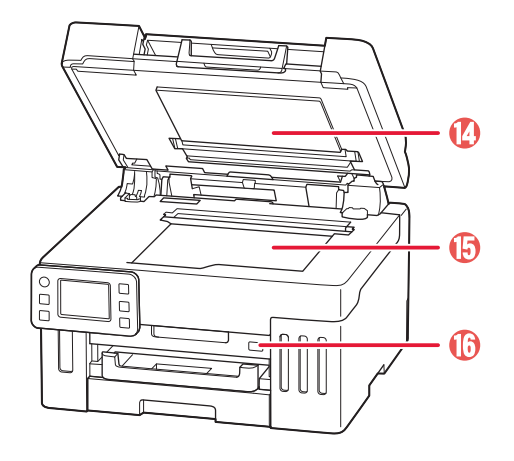

- 9原稿トレイ
- ❶ 原稿フィーダーカバー
- $\bigoplus$  ADF (自動原稿給紙装置) (P.41)
- **12**原稿ガイド
- m 原稿排紙トレイ

©原稿台カバー **B原稿台** 

p USB メモリー接続部

# 各部の名称

■ 背面

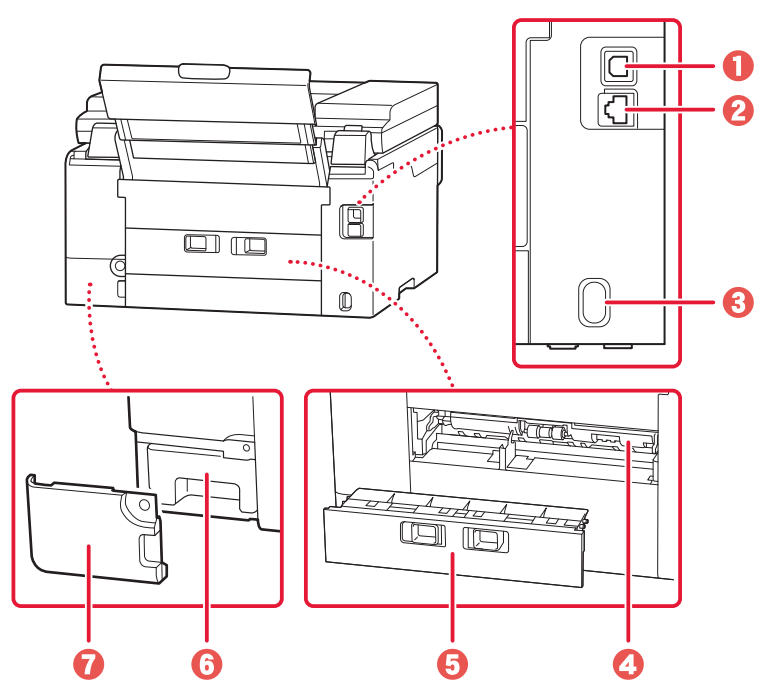

a USB ケーブル接続部 **2** LAN ケーブル接続部 6 電源コード接続部 **4** 搬送ユニットカバー (P.40) **日**背面カバー (P.39) **6**メンテナンスカートリッジ (P.30) g メンテナンスカバー

- 
- a スキャナーユニット / カバー **2** プリントヘッドホルダー
- **8**インクタンクカバー
- d タンクキャップ
- $\bigoplus$  インクタンク (P.26)
- **6**上限ライン
- g シングルドット
- 8 下限ライン
- $\bigcirc$  インクバルブレバー (P.48)

■ 内部

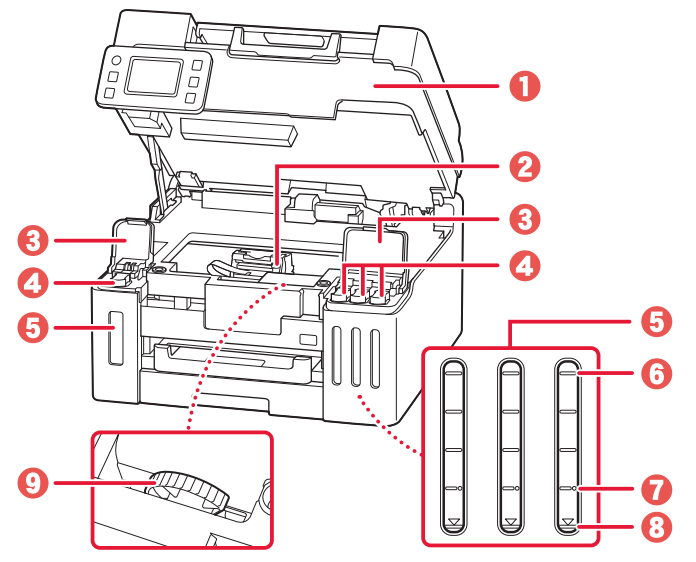

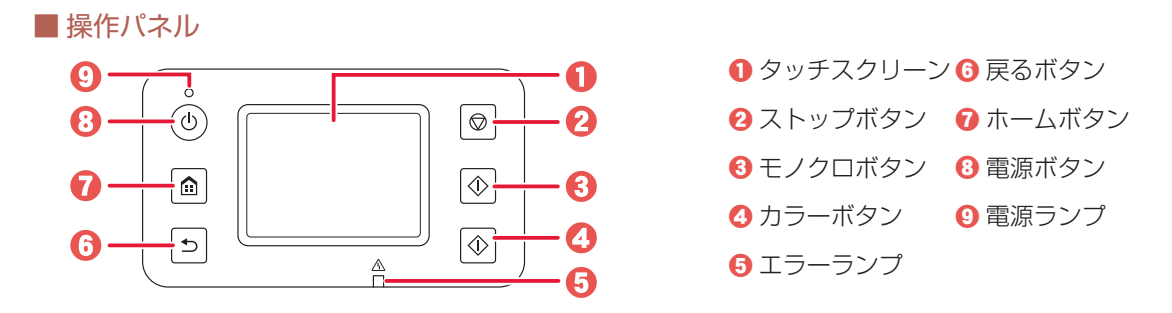

### 重要

E

コピー

 $\widehat{\widehat{\cdot}}$   $\Box$ 

6

電源プラグは、電源ボタンを押して電源ランプが消えたことを確認してから抜いてください。電源ランプが点灯または 点滅中に電源プラグを抜くと、プリントヘッドの乾燥や目づまりの原因となり、きれいに印刷できなくなる場合があり ます。

## タッチスクリーンのホーム画面について

O

匡  $=$ 

 $O<sub>2</sub>$ 

 $\alpha$ 

ଈ

 $\mathbf 0$ 

 $\boldsymbol{\Omega}$ 

ල

 $\boldsymbol{\Omega}$ 

電源を入れた直後は通常、ホーム画面が表示されます。ホーム画面が表示されていないときは、ホームボ タンを押してください。

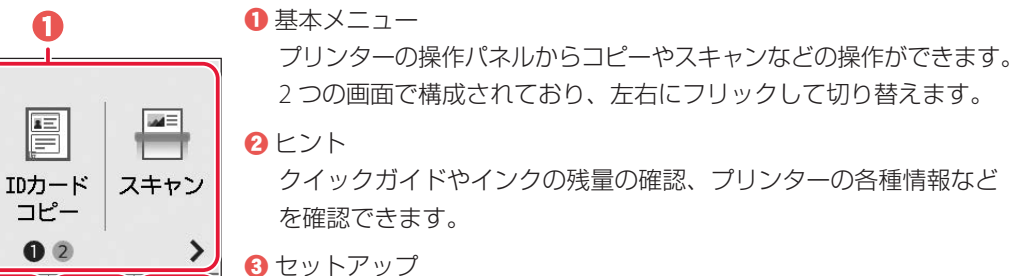

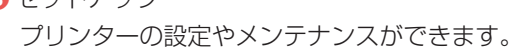

- **4** ワイヤレスコネクト [PC/スマホでかんたん接続]の操作ができます。
- **日**ネットワーク設定 ネットワークの設定ができます。表示されるアイコンにより、ネッ トワークの接続状況を確認できます。

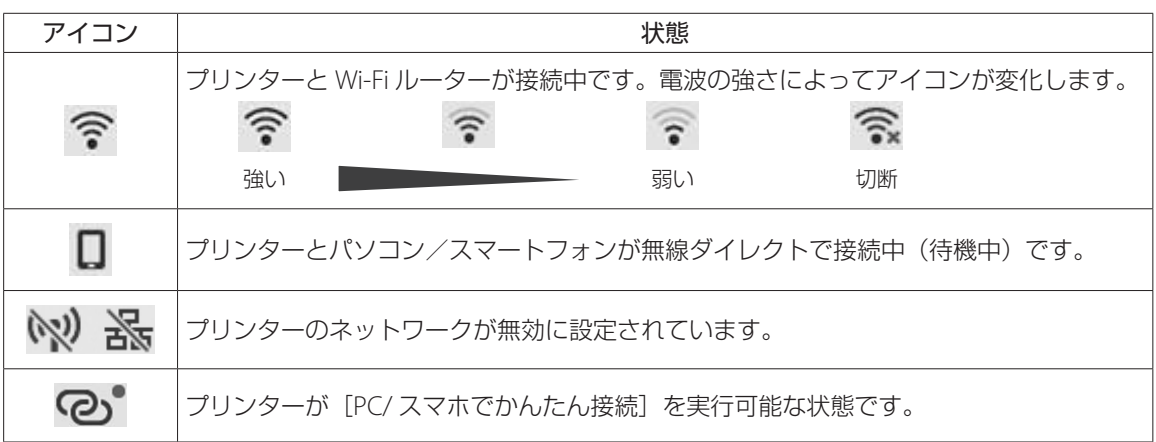

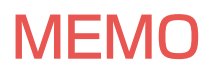

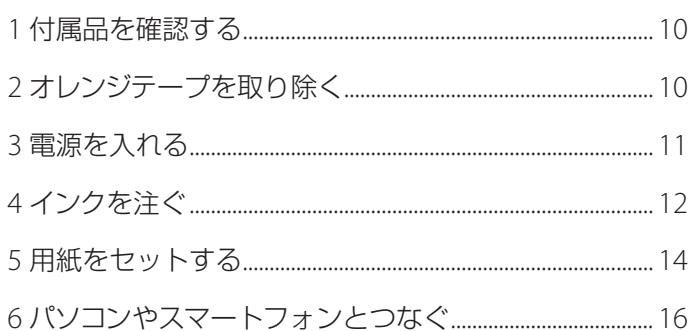

# 本文中の記号

#### 重要

守っていただきたい重要項目が書かれています。故障や損傷を防ぐために、 かならずお読みください。

### 参考

操作の参考になることや補足事項が書かれています。

#### $\blacksquare$

操作を動画で見ることができます。QRコードを読み取ってください。

イラスト中の数字 操作順番を表します。数字順に操作してください。

# おことわり

● 本書では Windows 11 operating system (以降、Windows 11) をご使 用の場合に表示される画面で説明しています。ご使用の OS、アプリケー ションソフトによっては、アプリケーションソフトの名称や表示画面、 操作手順が異なる場合があります。詳しい操作方法については、ご使用 のアプリケーションソフトの取扱説明書を参照してください。

●本書ではスマートフォンやタブレット端末を総称してスマートフォンと 記載します。

# プリンターを セットアップ する

# プリンターをセットアップする

# 1 付属品を確認する

# ● インクボトル

- 電源コード
- セットアップCD-ROM
- ●設置・基本操作マニュアル (本書)

# 参考

プリンターとパソコンを直接接続してお使いになるとき は、市販のUSBケーブル(A-Bタイプ)が必要です。

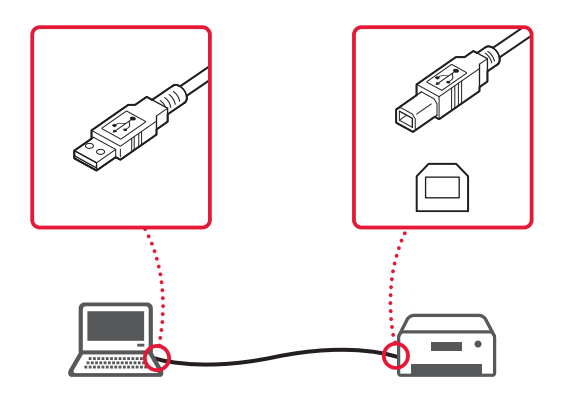

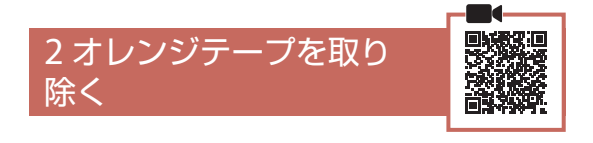

- **1** オレンジテープを取り除く。
- **2** スキャナーユニット/カバーを開き、固定 部材を取り除く。

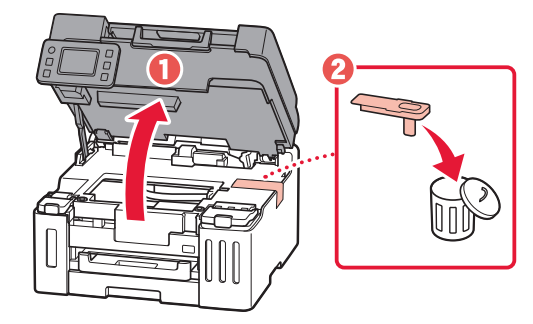

**3** スキャナーユニット/カバーを閉じる。 ● スキャナーユニット/カバーをいったん持 ち上げてから閉じます。

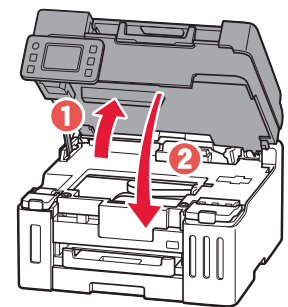

▲ 指はさみ注意!

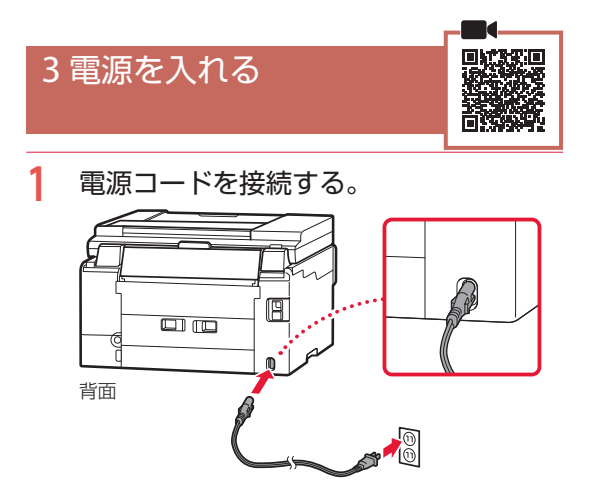

 $\bullet$   $\bullet$   $\bullet$  $\blacksquare$ 

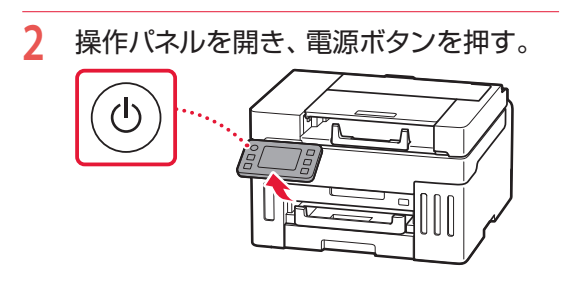

日付を設定し[OK]を選ぶ。

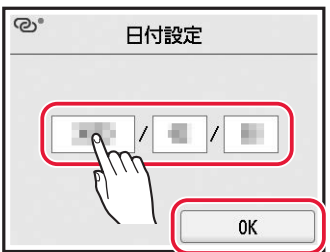

時刻を設定し[OK]を選ぶ。

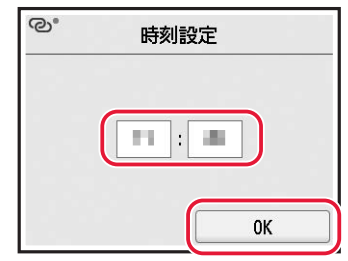

 $\sim$   $\sim$ 

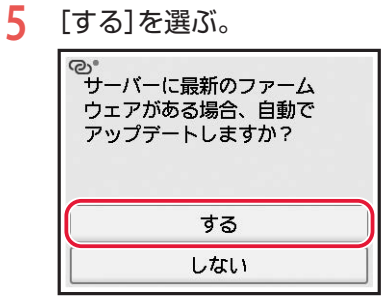

# プリンターをセットアップする

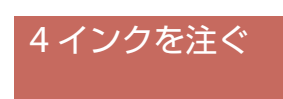

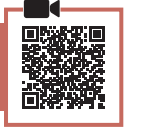

## 重要

インクの取り扱いには十分ご注意ください。インクタン クにインクを充填する際に、インクが飛び散ることがあ ります。インクが衣服や持ち物に付着した場合、落ちな い可能性があります。

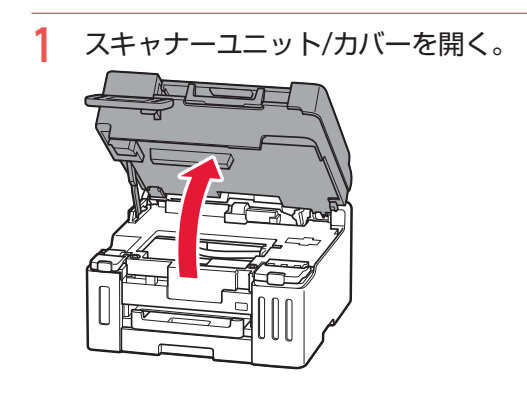

**2** 左側のインクタンクカバーとタンク キャップを開く。

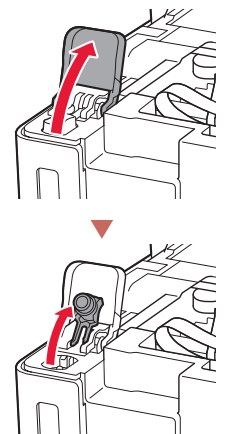

**3** インクボトルを上向きに持ち、ボトル キャップをゆっくりひねって取り外す。

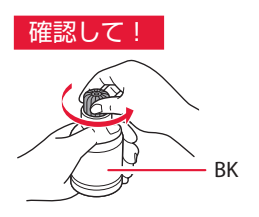

**4** インクボトルの先端を本体のインク注入 口に合わせる。

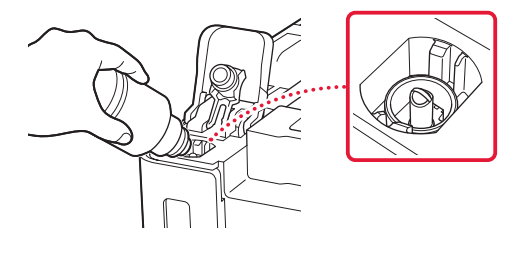

- **5** インクボトルをゆっくり垂直に立て、ボ トルの先端を注入口に押し込む。
	- インクタンクにインクが注入されない場合 は、インクボトルをゆっくりと抜き差しし てください。

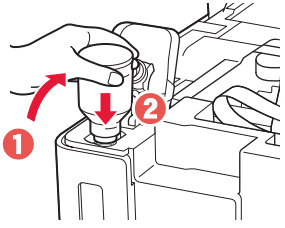

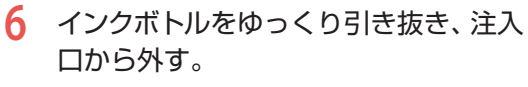

● インクが垂れないように注意してください。

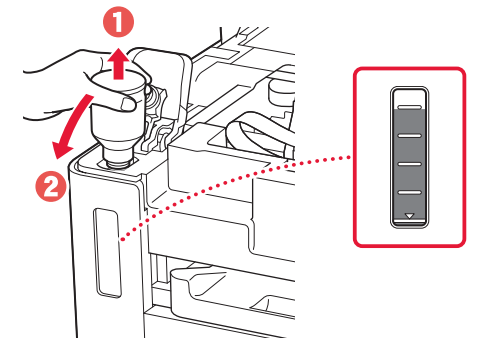

**7** タンクキャップを注入口にしっかり押し 込む。

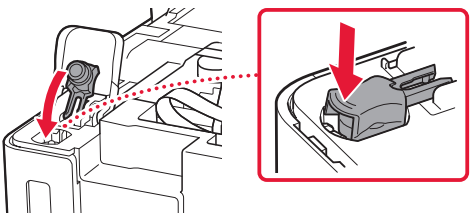

**8** インクタンクカバーをしっかり閉じる。

**9** 手順2から8と同様に、右側のインクタン クに、ラベルに合わせてインクを入れる。

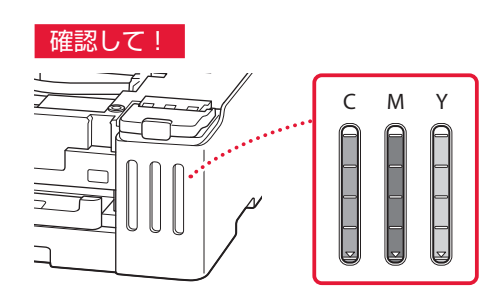

**10** スキャナーユニット/カバーを閉じる。 ● スキャナーユニット/カバーをいったん持 ち上げてから閉じます。

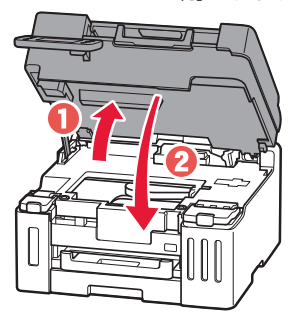

▲ 指はさみ注意!

# プリンターをセットアップする

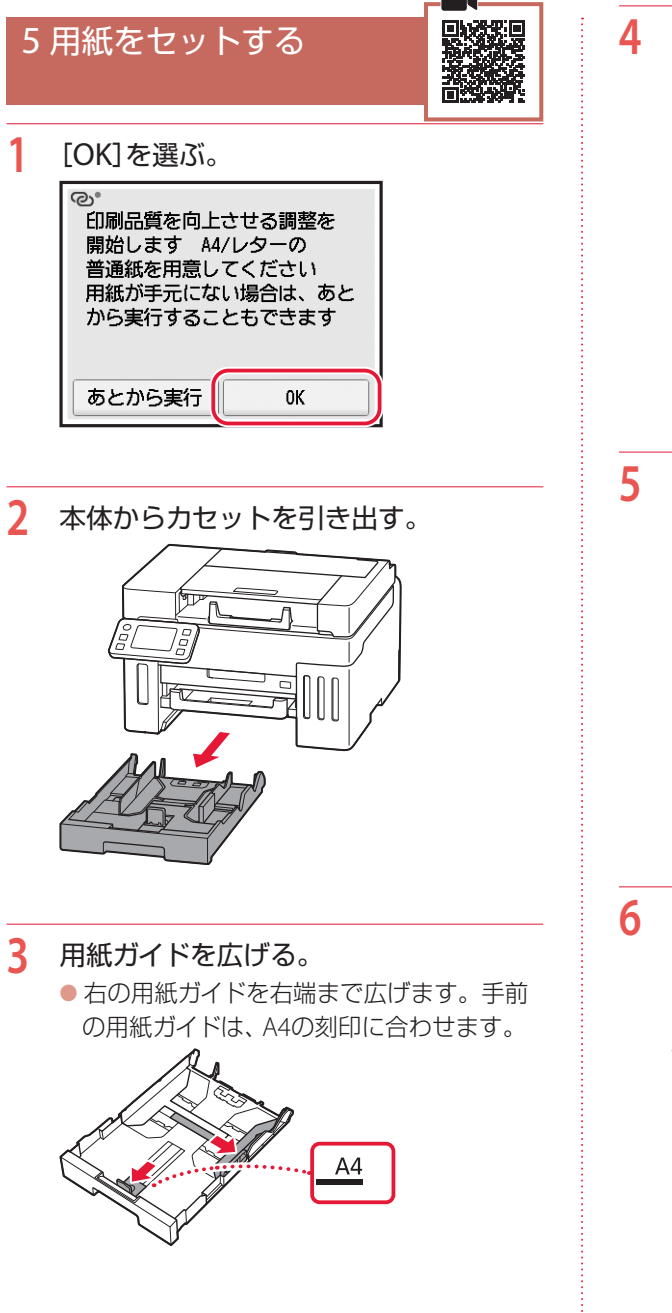

 A4サイズの普通紙をセットする。 ● 用紙を手前の用紙ガイドに突き当て、右の 用紙ガイドを用紙幅に合わせます。

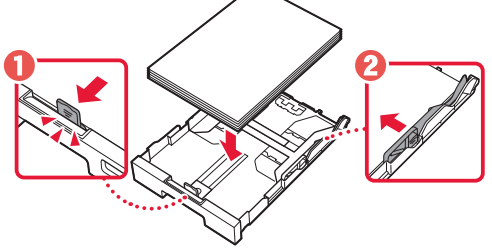

カセットを本体に戻す。

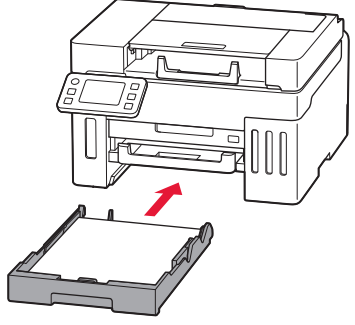

排紙トレイを引き出す。

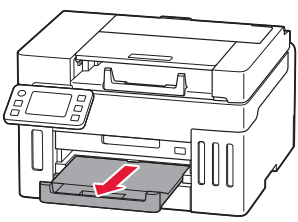

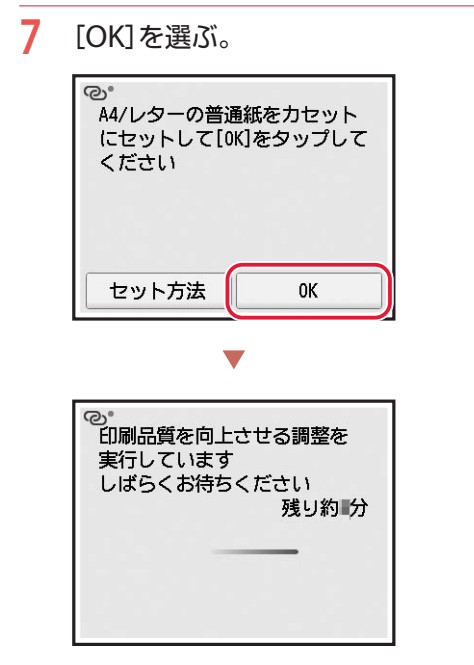

● 調整結果のパターンが、両面印刷で1枚印 刷されます。手順8の画面が表示されるま で、用紙に触らないでお待ちください。

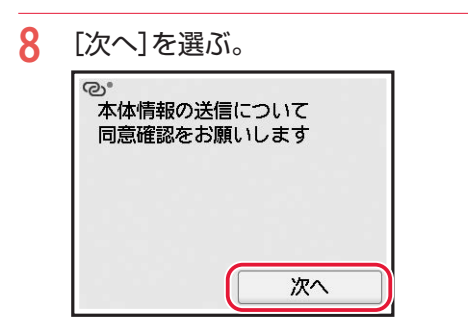

● 以降は、画面の案内に従って操作を進めて ください。なお、途中で情報送信に関する 選択があります。「キヤノンへの情報送信 について」(P.50)をお読みください。

**9** 以下の画面が表示されたことを確認する。

\*\*\*\*\*\*\*\*\*\*\*\*\*\*\*\*\*\*

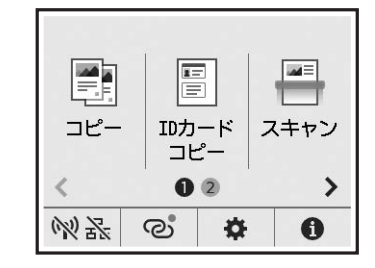

ここから先は、プリンターの使いかたに応じて進 んでください。

- プリンター単体で使う ■ これでセットアップは完了です。
- パソコンやスマートフォンと接続して使う ■ 次のページに進んでください。

# プリンターをセットアップする

# 6 パソコンやスマートフォンとつなぐ

複数のパソコン/スマートフォンを使う場合、各端末で設定が必要です。

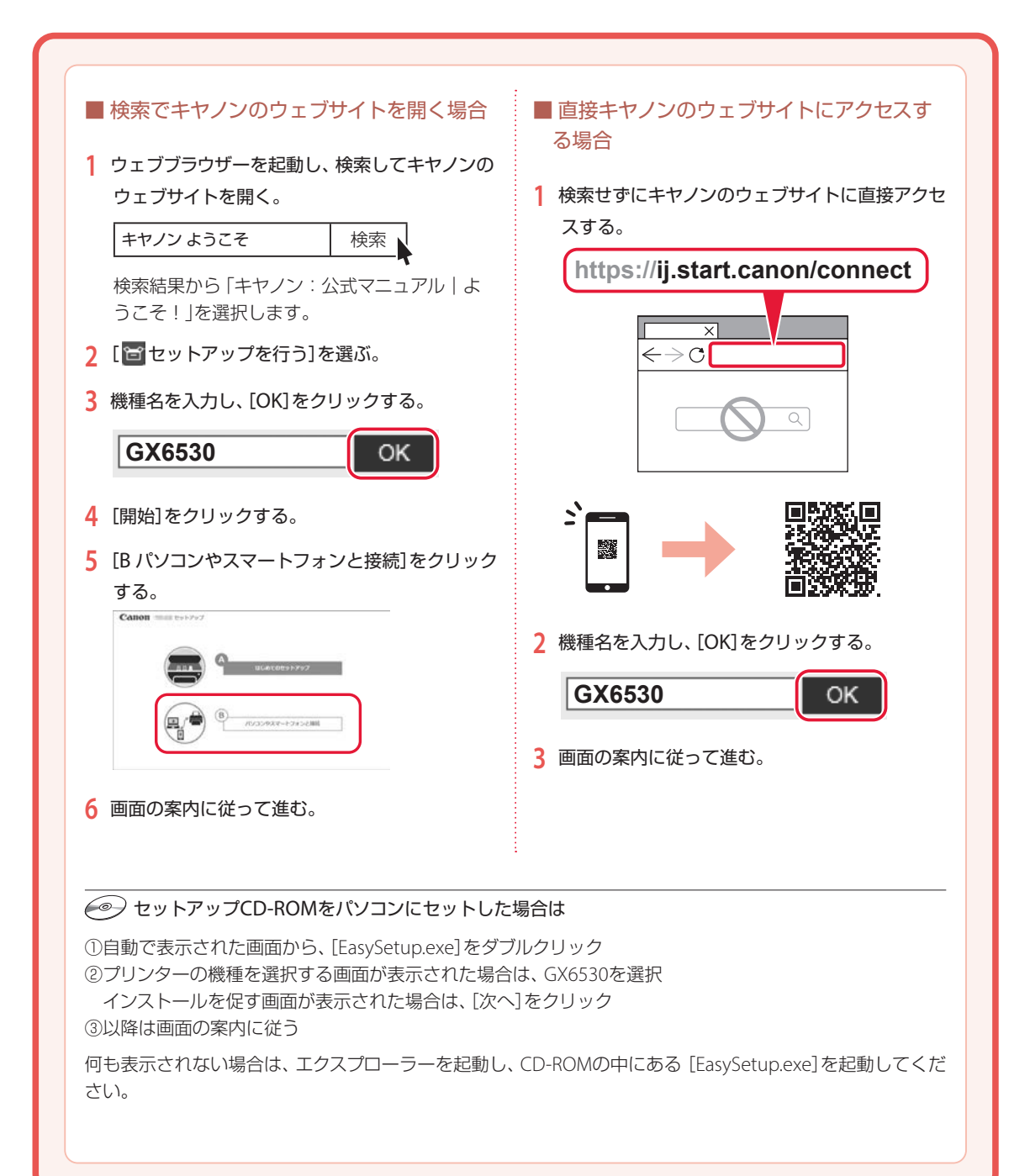

# MEMO

# 「よくあるご質問」もご覧ください

本書のほかにもオンラインマニュアルが用意されています。オンラインマニュアルは、パソコンやス マートフォンからインターネットに接続して読むマニュアルです。お問い合わせの多いご質問への対 処方法など、本書では説明されていないことが載っています。

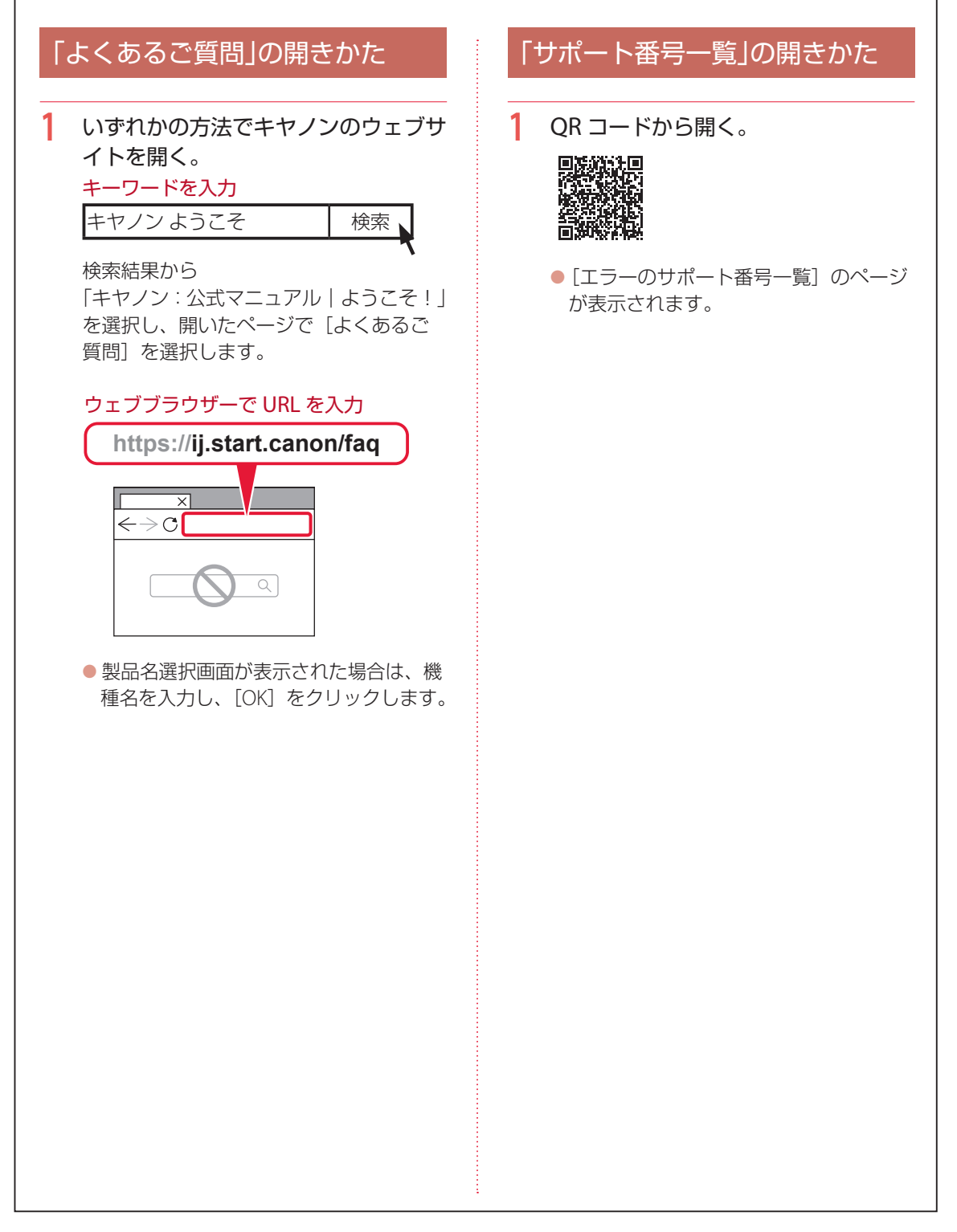

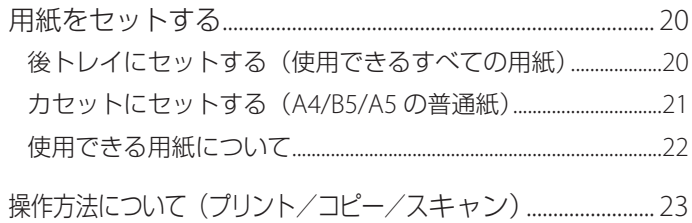

# 基本の 使いかた

# 本文中の記号

#### 重要

守っていただきたい重要項目が書かれています。故障や損傷を防ぐために、 かならずお読みください。

# 参考

操作の参考になることや補足事項が書かれています。

#### $\blacksquare$

操作を動画で見ることができます。QR コードを読み取ってください。

イラスト中の数字 操作順番を表します。数字順に操作してください。

# おことわり

- 本書では Windows 11 operating system (以降、Windows 11) をご使 用の場合に表示される画面で説明しています。ご使用の OS、アプリケー ションソフトによっては、アプリケーションソフトの名称や表示画面、 操作手順が異なる場合があります。詳しい操作方法については、ご使用 のアプリケーションソフトの取扱説明書を参照してください。
- ●本書ではスマートフォンやタブレット端末を総称してスマートフォンと 記載します。
- macOS の手順については、オンラインマニュアルを参照してください。

# 用紙をセットする

2 箇所に用紙をセットできます。カセットに普通紙をセットしたまま、後トレイから写真印刷などができま す。

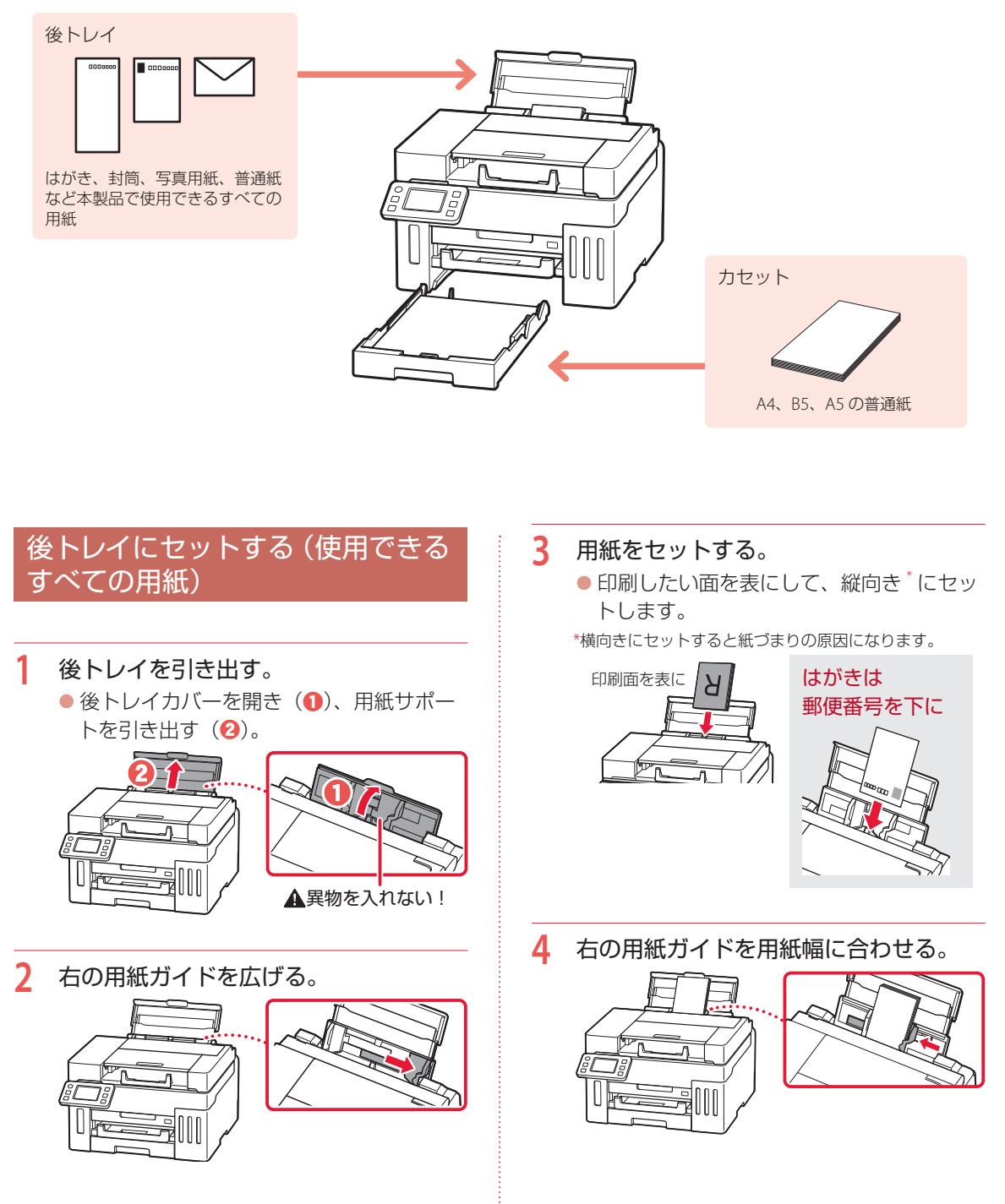

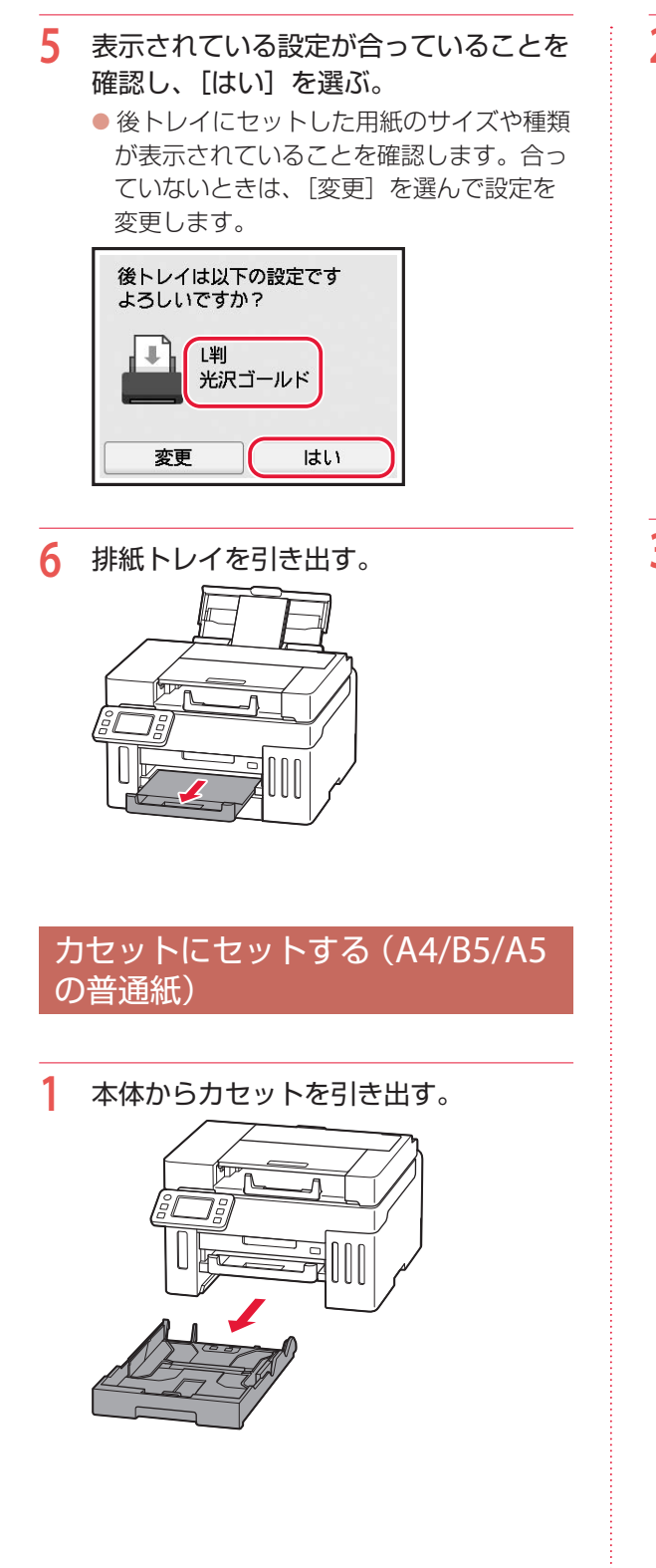

# **2** 用紙ガイドを広げる。

● 右の用紙ガイドを右端まで広げます。手前 の用紙ガイドは、セットする用紙サイズに 合わせます。

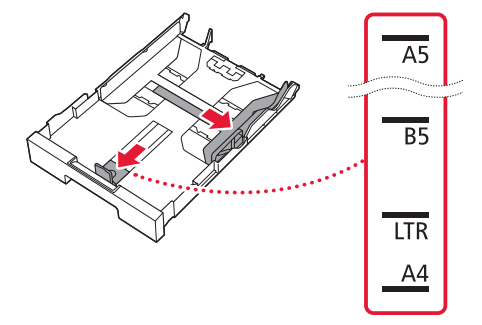

- **3** 用紙をセットする。
	- 印刷したい面を下にして、縦向き\*にセッ トします。

\*横向きにセットすると紙づまりの原因になります。

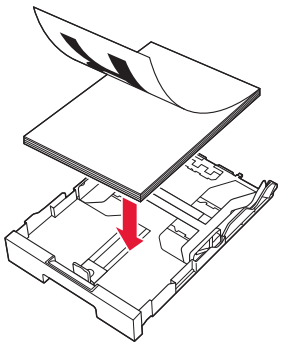

 $\bullet$  用紙を手前の用紙ガイドに突き当て $(\bullet)$ 、 右の用紙ガイドを用紙幅に合わせます  $\left( \bigcirc \right)$ .

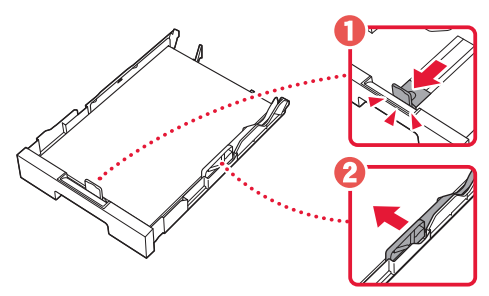

# 用紙をセットする

- **4** カセットを本体に差し込む。
	- カセットは、奥に突き当たるまでまっすぐ 押しこみます。

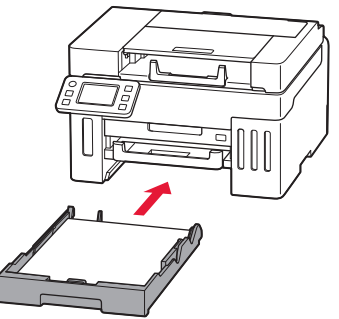

- **5** 表示されている設定が合っていることを 確認し、[はい]を選ぶ。
	- カセットにセットした用紙のサイズが表示 されていることを確認します。合っていな いときは、[変更]を選んで設定を変更し ます。

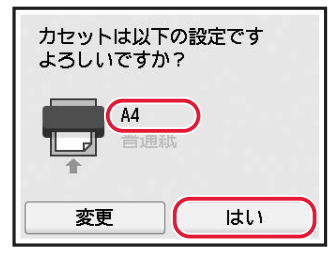

**6** 排紙トレイを引き出す。

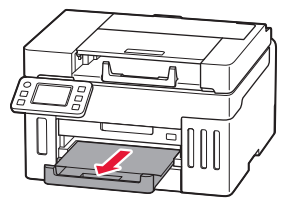

# 使用できる用紙について

# ■ 用紙の種類

キヤノンでは、文書印刷のための用紙はもちろん、 写真やイラストなどの印刷に適したさまざまな種 類の用紙をご用意しています。 用途に応じて使い分けてください。

# ■ 用紙のサイズ

各種定型サイズのほか、ユーザー定義サイズが使 用できます。

使用できる用紙の種類とサイズについて、詳しく はオンラインマニュアルを参照してください。

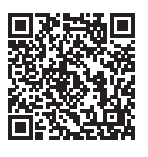

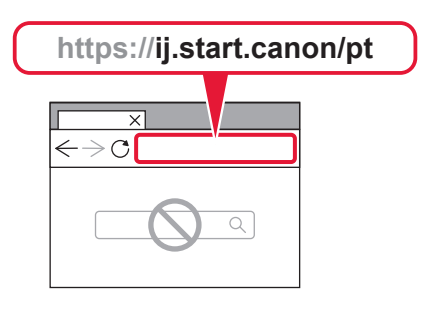

# 操作方法について(プリント/コピー/スキャン)

パソコンからの印刷など、操作方法については、 オンラインマニュアルを参照してください。

# 操作方法をオンラインマニュアルで 確認する

いずれかの方法でキヤノンのウェブサイトを開き ます。

■ OR コードを読み取る

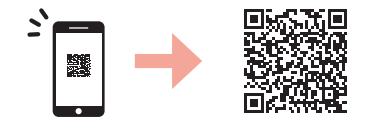

■ キーワードを入力

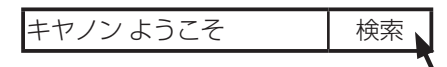

検索結果から 「キヤノン:公式マニュアル|ようこそ!」

を選択し、開いたページで[オンラインマニュ アルを読む]を選択します。

● 製品名選択画面が表示された場合は、機種 名を入力し、[OK]をクリックします。

■ ウェブブラウザーで URL を入力

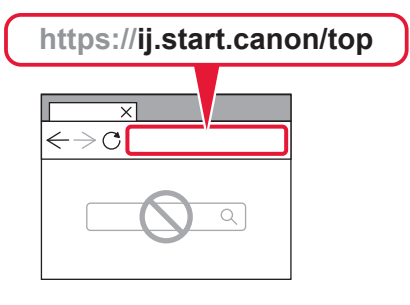

● 製品名選択画面が表示された場合は、機種 名を入力し、[OK]をクリックします。

### 検索したいときは

オンラインマニュアルの検索ウインドウにキーワー ドを入力すると、目的のページを検索することがで きます。

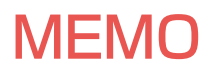

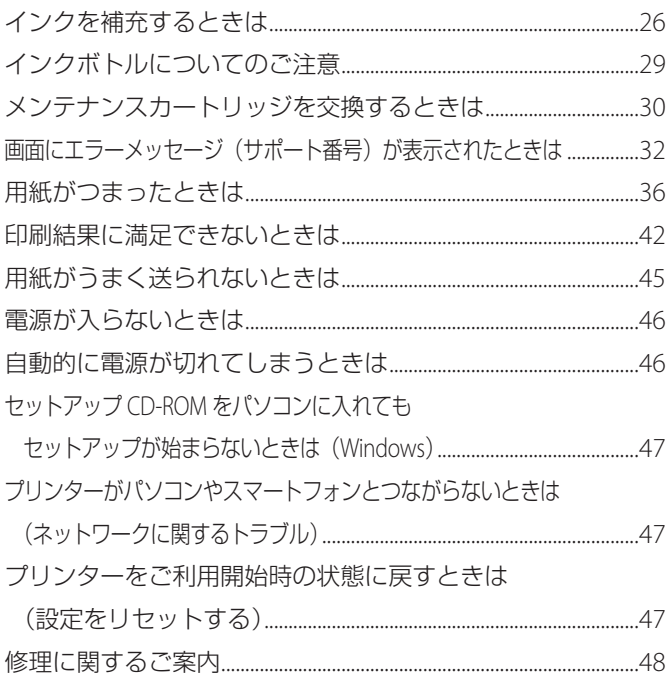

# 本文中の記号

#### 重要

守っていただきたい重要項目が書かれています。故障や損傷を防ぐために、 かならずお読みください。

# 参考

操作の参考になることや補足事項が書かれています。

#### $\blacksquare$

操作を動画で見ることができます。QR コードを読み取ってください。

#### イラスト中の数字 操作順番を表します。数字順に操作してください。

# おことわり

- 本書では Windows 11 operating system (以降、Windows 11) をご使 用の場合に表示される画面で説明しています。ご使用の OS、アプリケー ションソフトによっては、アプリケーションソフトの名称や表示画面、 操作手順が異なる場合があります。詳しい操作方法については、ご使用 のアプリケーションソフトの取扱説明書を参照してください。
- ●本書ではスマートフォンやタブレット端末を総称してスマートフォンと 記載します。
- macOS の手順については、オンラインマニュアルを参照してください。

# こんな ときには

# インクを補充するときは

インク残量に関するメッセージがタッチスクリーンに表示されたときは、プリンター 前面にあるインクタンクでインク残量を確認してください。インクがインクタンクの 下限ラインに近づいた場合はインクを補充してください。

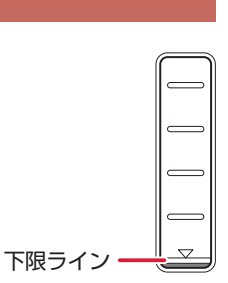

## 重要

プリンターを傾けない、立てない、逆さにしない! インクが漏れるおそれがあります。

参考

● インク残量に関するメッセージ (またはエラー) が表示されている状態では印刷することはできません。

●インクが残っているのに印刷がかすれたり、白すじが入ったりする場合は、「インクが出ないとき/印刷がかすれると き/白い線やすじが入るとき/異なる色で印刷されるとき/色むらや色すじがあるとき」(P.42)を参照してくださ い。

● インクボトルの取り扱い上のご注意については、「インクボトルについてのご注意」(P.29) を参照してください。 ●本製品で使用できるインクボトルの番号については、裏表紙を参照してください。

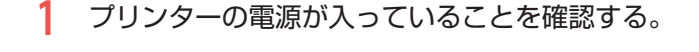

**2** スキャナーユニット / カバーを開く。

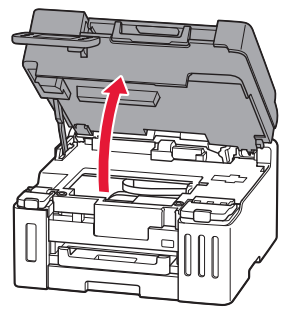

**3** 補充する色のインクタンクカバーを開く。

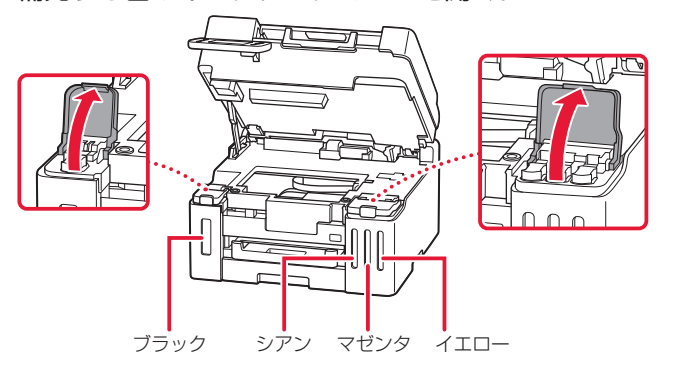

### 重要

プリンター内部のチューブやそのほか の部分に触れないでください。

**4** タンクキャップを開く。

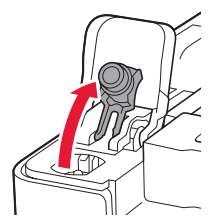

**5** インクボトルを上向きに持ち、ボトルキャップをゆっ くりひねって取り外す。

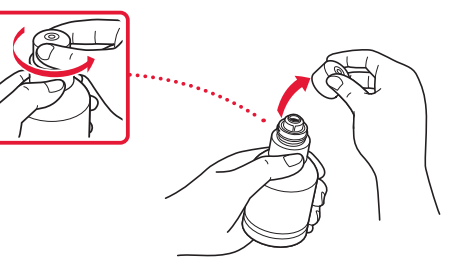

# **6** インクタンクにインクを注入する。

- インクボトルの先端をプリンターの注入口に合わせ、ボト ルをゆっくりと垂直に立ててから押し込みます。
- **インクが補充されます。**

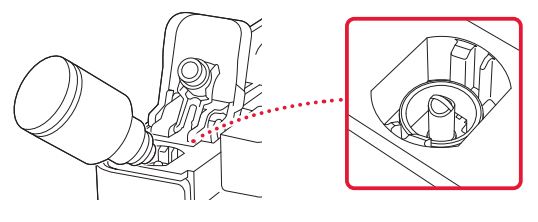

**7** インクが補充されたら、インクボトルを注入口から抜く。 ● インクボトルを少し持ち上げ、ゆっくりとボトルを横に倒 すようにして注入口から抜きます。

### 重要

インクタンクのタンクキャップは、慎 重に開けてください。タンクキャップ の内側にインクが付着していると、開 けたときにインクが飛び散ることがあ ります。

### 重要

開封時にインクが飛び散る可能性があ りますので、インクボトルを振らない でください。

### 重要

- 各色のインクタンクに対して、確実 に、対応する色のインクボトルから インクを充填してください。
- インクタンクにインクが注入されな い場合は、インクボトルをゆっくり と抜き差ししてください。

#### 重要

- インクボトルをタンクに差したまま にしないでください。
- インクボトルはキャップをしっかり と閉じて、垂直にして保管してくだ さい。

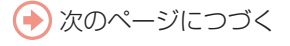

**8** インクタンクのタンクキャップを閉じる。 ● タンクキャップをしっかり差し込みます。

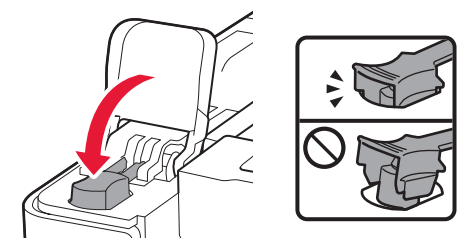

**9** インクタンクカバーをしっかり閉じる。

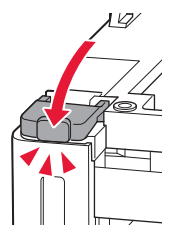

# **10** スキャナーユニット / カバーを閉じる。

● スキャナーユニット / カバーをいったん持ち上げてから閉 じます。

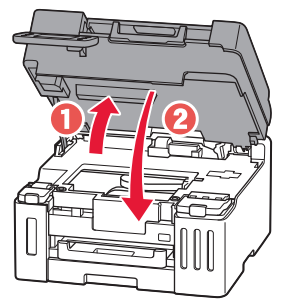

▲ 指はさみ注意!

### 参考

タッチスクリーンにエラーメッセージ が表示されている場合は、エラーの対 処をしてください。(P.32)

# インクボトルについてのご注意

#### 重要

- ●お子様の手の届かないところに保管してください。
- インクは飲み物ではありません。
- 誤ってなめたり、飲んだりした場合は、口をすすぐか、コップ 1、2 杯の水を飲み、直ちに医師にご相談ください。ま た、インクが目に入った場合は、すぐに水で洗い流し、直ちに医師にご相談ください。
- インクが皮膚に付着した場合は、すぐに水や石けん水で洗い流してください。万一、刺激が残る場合は、直ちに医師 にご相談ください。
- 保管する際は、インクボトルのボトルキャップをしっかりと閉めて、常時立てた状態で保管してください。横に倒すと、 インクが漏れる可能性があります。
- ●インクタンクにインクを補充する際は、インクが周囲に飛び散らないように、十分ご注意ください。
- インクが衣服や持ち物に付着した場合、洗っても落ちない可能性があります。
- 当社指定のプリンターにインクを補充する目的以外に使用しないでください。
- 火気の近く、暖房器具の近く、自動車の中など、高温となる場所に放置しないでください。容器が変形してインクが 漏れたり、インクの品質が劣化したりする可能性があります。
- ●インクボトルに衝撃を与えないでください。インクボトルが破損したり、ボトルキャップが外れたりすることで、イ ンクが漏れる可能性があります。
- 他の容器に入れ替えないでください。インクの誤飲、誤用の原因となったり、インクの品質が劣化したりする可能性 があります。
- 水で薄めたり、他のインクなどと混ぜたりしないでください。 プリンター本体が故障する原因となる可能性があります。
- ●開封したインクボトルは、ボトルキャップを外したまま放置しないでください。インクが乾燥し、再度補充したとき にプリンターが正常に動作しない場合があります。
- 最適な印刷品位を得るためには、年に1回程度はインクタンクの上限ラインまでインクを補充することをお勧めしま す。

#### 参考

黒のみの文章を印刷したり、モノクロ写真を印刷したりするときにも、ブラック以外のインクが使われることがあります。 また、プリンターの性能を維持するために行うクリーニングや強力クリーニングでも、各色のインクが使われます。 インクが少なくなった場合は、速やかにインクを補充してください。

# メンテナンスカートリッジを交換するときは

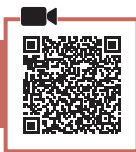

メンテナンスカートリッジに関する警告やエラーが発生すると、タッチスクリーンにエラーメッセージを 表示してお知らせします。エラーメッセージの内容を確認してから、エラーの対処をしてください。(P.32)

#### 重要

メンテナンスカートリッジが満杯に近づいたことを知らせるメッセージが表示された場合は、速やかに新しいメンテナ ンスカートリッジをご用意ください。満杯になるとエラーメッセージが表示され、新しいメンテナンスカートリッジに 交換するまで本製品の動作が停止します。

### 参考

メンテナンスカートリッジをご購入の際は、以下の型番のものをご指定ください。 メンテナンスカートリッジ MC-G01

**1** 新しいメンテナンスカートリッジを準備する。

● パッケージからメンテナンスカートリッジ本体と付属のビ ニール袋を取り出してください。

**2** メンテナンスカバーのコインビスを外す。

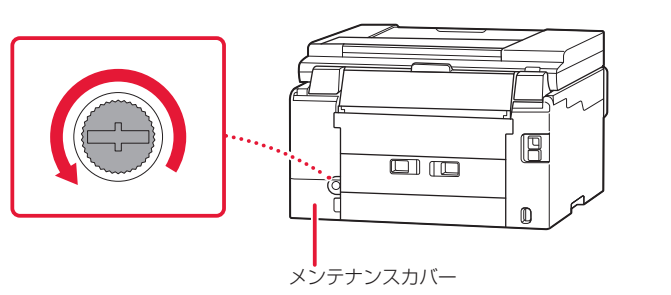

- **3** メンテナンスカバーを取り外す。
	- メンテナンスカバーの穴に指をかけ、左側にスライドして から外します。

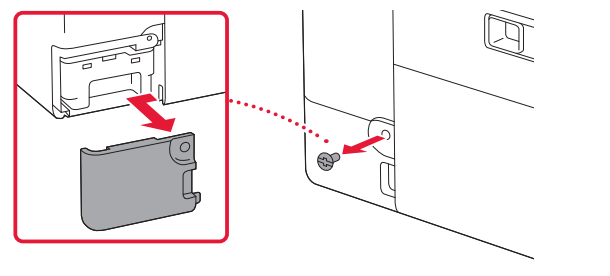

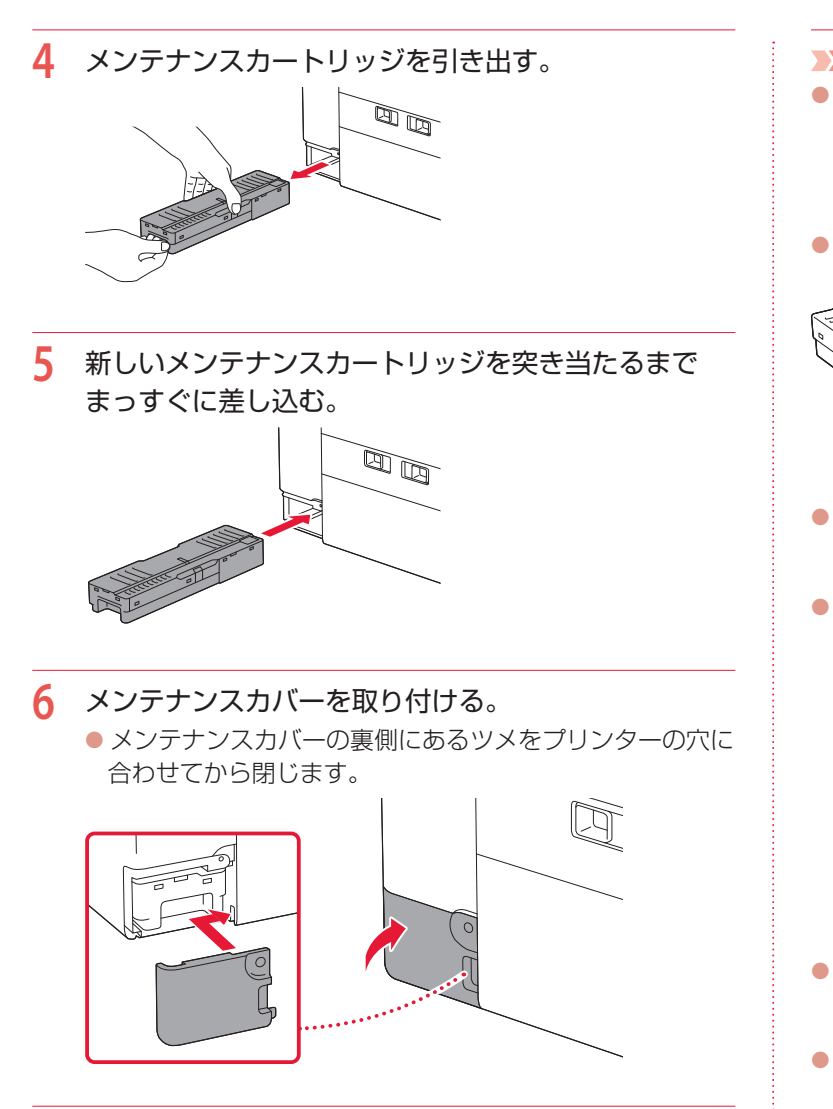

**7** コインビスをネジ穴に差し込んで、右に回して固定す る。

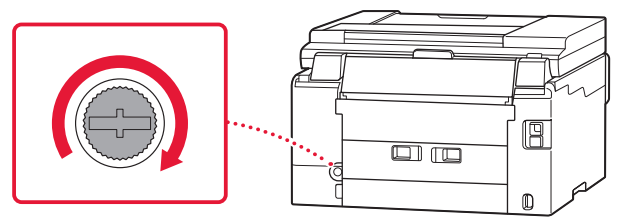

## 重要

- 取り外したメンテナンスカートリッ ジは、机などの上に置いたり、落と したりしないようにご注意くださ い。底面の汚れが付着したり、中の インクが飛び散る場合があります。
- メンテナンスカートリッジの端子や 開口部には触れないでください。

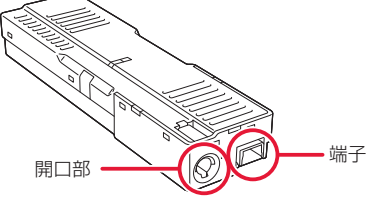

- 取り外したメンテナンスカートリッ ジは、上下逆さにしないでください。 インクが漏れる場合があります。
- 使用済みのものは、速やかに新しい メンテナンスカートリッジに付属し ているビニール袋に入れ、インクが 漏れないように、袋の口を縛るなど して密封してください。

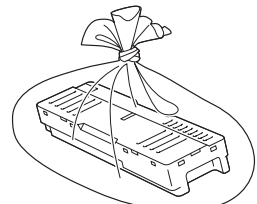

- インクなどが付着する場合があるた め、本体の内部に手を入れないでく ださい。
- 取り外したメンテナンスカートリッ ジは、必ず法令や地域、自治体の条 例、指示に従って処分してください。 事業所など業務でお使いの場合は、 産業廃棄物処理業者に廃棄物処理を 委託するなど、法令に従って廃棄し てください。

# 画面にエラーメッセージ(サポート番号)が表示されたときは

「用紙がつまった」、「インクがなくなった」などのトラブルが発生すると、プリンターの画面やパソコンに メッセージやサポート番号 \* が表示されます。下表から該当のサポート番号を見つけ、対処してください。 \*トラブルの内容によっては表示されない場合もあります。

#### 参考

下表にない場合は、オンラインマニュアルの「エラーのサポート番号一覧」を参照してください。(P.18)

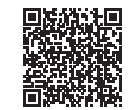

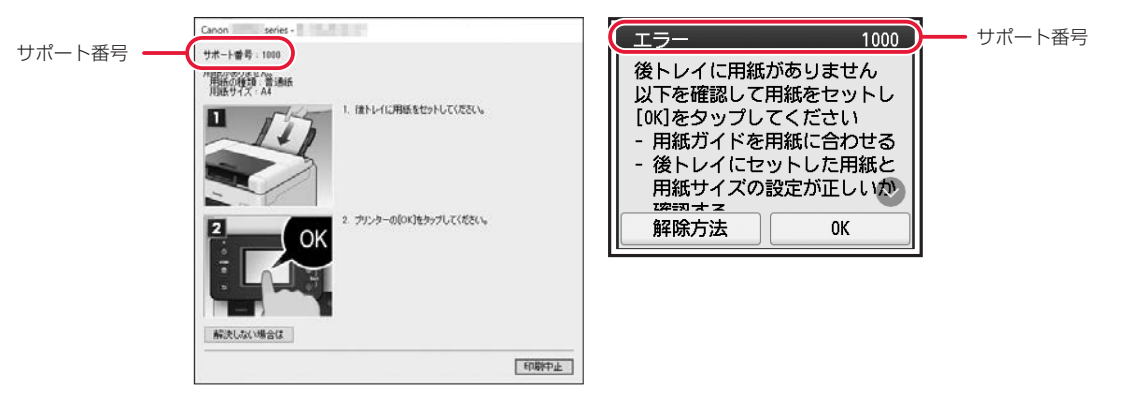

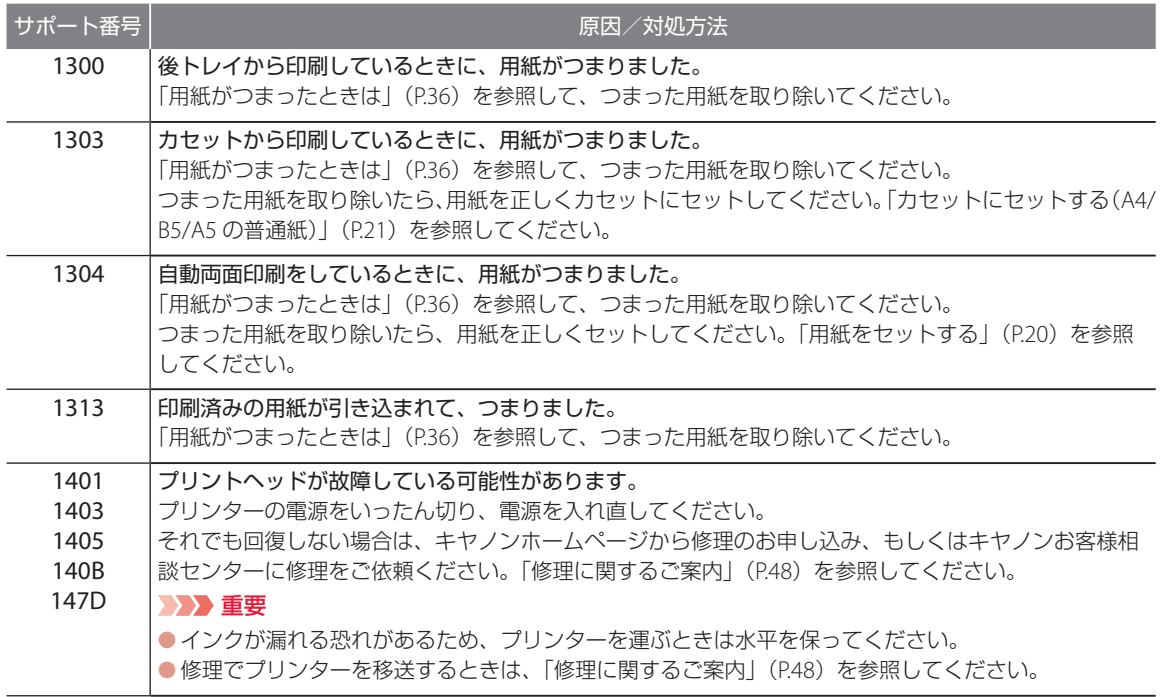

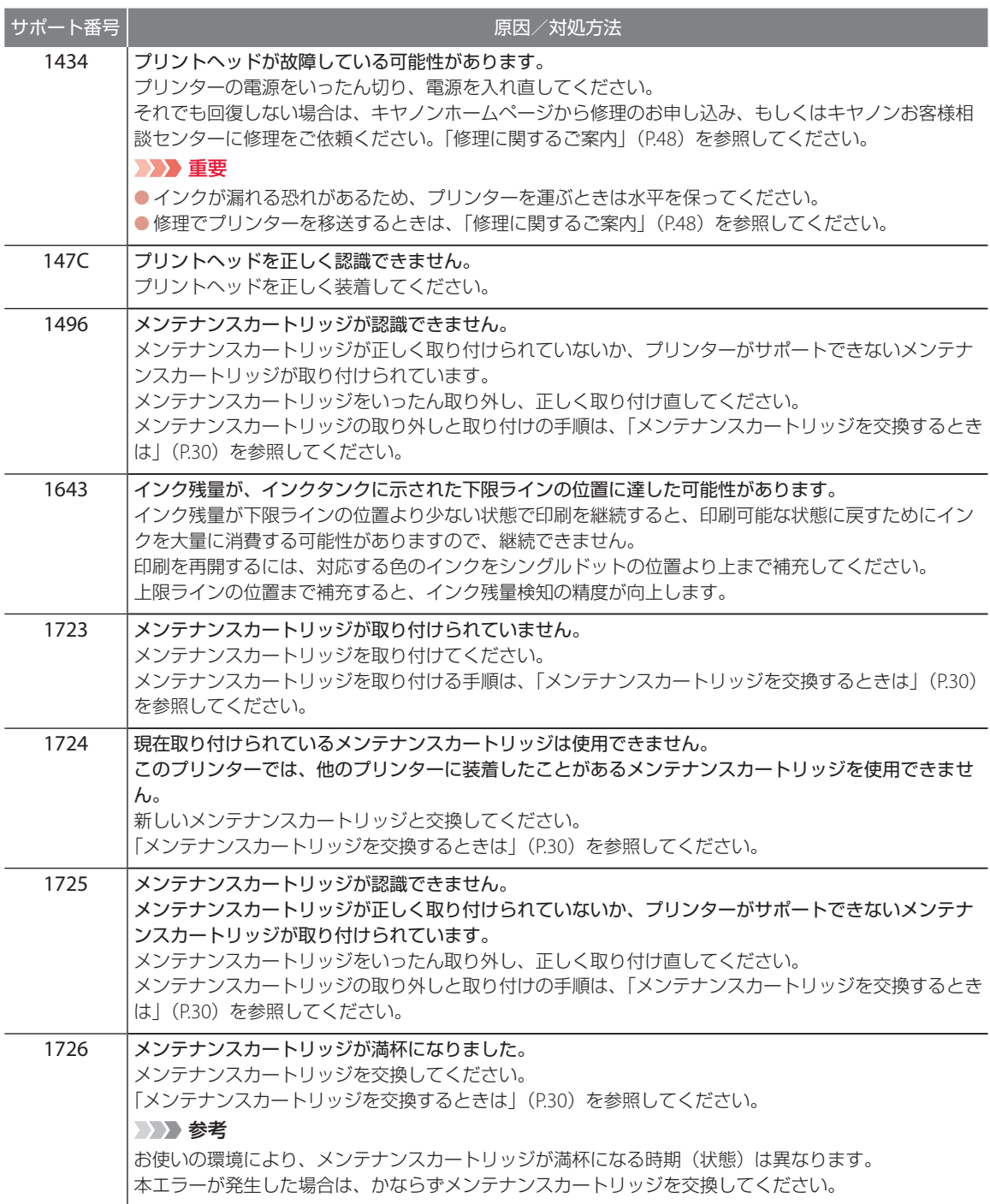

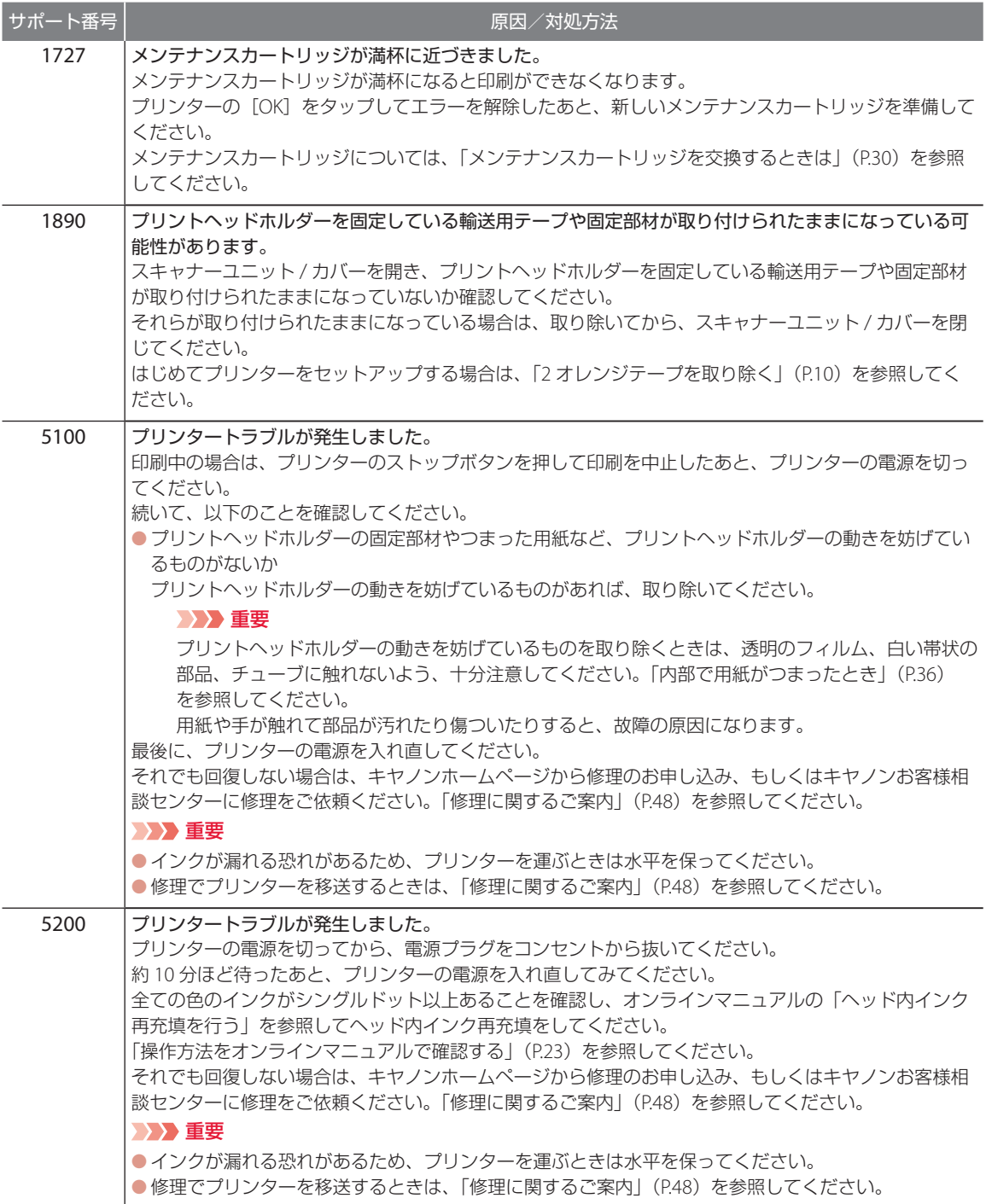

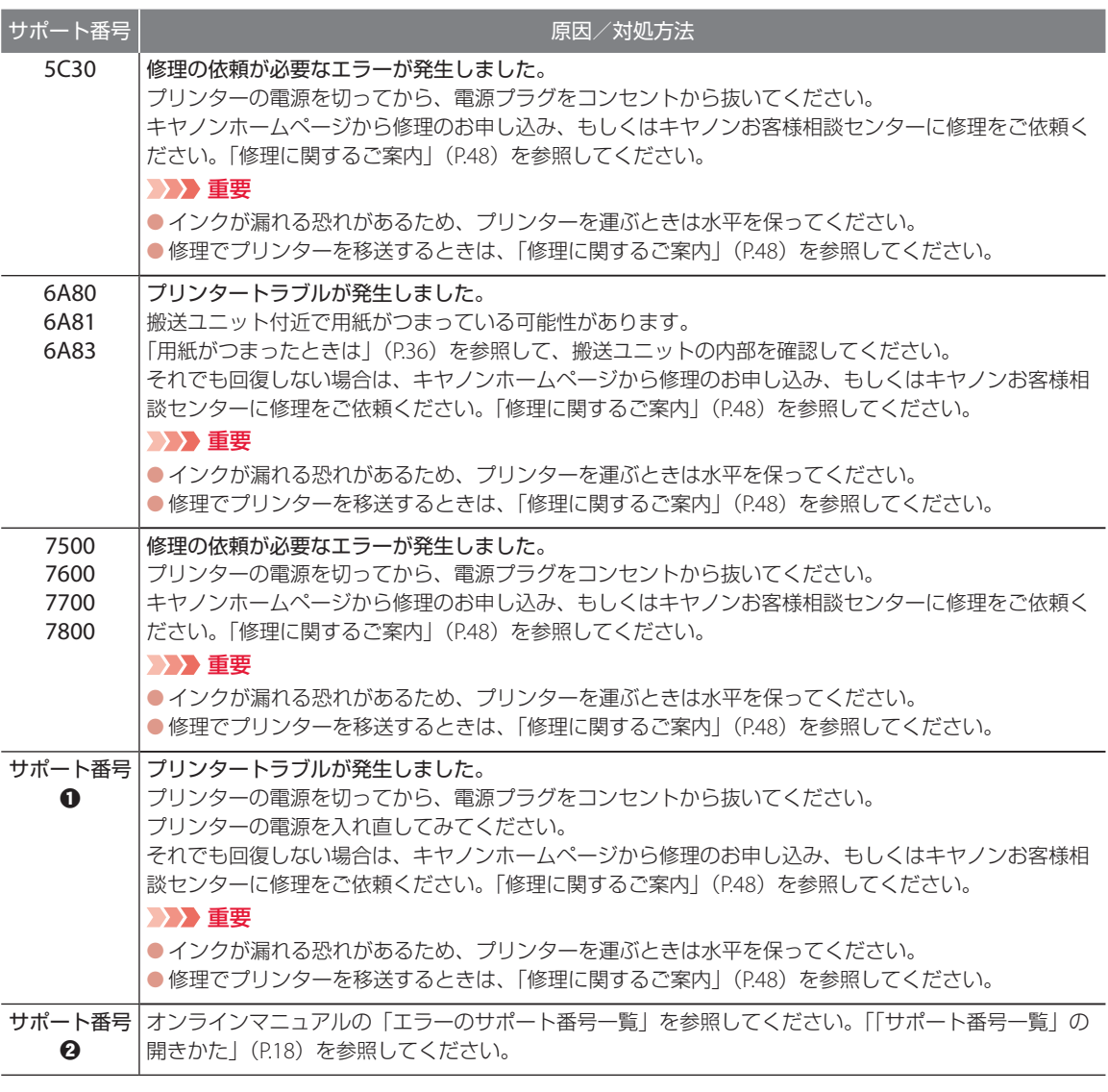

サポート番号 a:5011、5012、5040、5050、5051、5207、5400、5700、5C02、6000、6001、6004、6500、6700、 6701、6800、6801、6830、6831、6832、6833、6900、6901、6902、6910、6920、6921、6930、6931、6932、 6933、6936、6937、6938、6940、6941、6942、6943、6944、6945、6946、6D01、9000、B506、B508、B509、 C000

サポート番号 b:1000、1003、1070、1200、1215、1262、1309、1310、1369、136A、15A1、15A2、1871、2001、 、2110、2113、2114、2120、2123、21F0、2200、2500、2700、2801、2802、2803、2805、3252、3401、 、3403、3404、3405、3406、3407、3408、340A、340B、340C、3410、3411、3412、3413、3414、3415、 、3417、3418、3419、3420、3421、3422、3423、3424、3425、3438、3440、3441、3442、3443、3444、 、3446、3447、4103、4104、495A

# 用紙がつまったときは

# つまった用紙が外から見えているとき

後トレイと排紙口を確認し、引き出しやすい方から用紙を取 り出します。

- **1** 用紙を両手でしっかりと持つ。
- **2** 紙が破れないように、ゆっくりと引き抜く。
- **3** 用紙をセットし直して、印刷を再開する。

# つまった用紙が外から見えないとき / 用紙を引き抜けなかったとき / 用紙が破れてしまったとき

プリンターの内部で用紙がつまっています。「内部で用紙がつまっ たとき」(P.36)、「背面で用紙がつまったとき」(P.39)を参照 して、用紙を取り出します。

### カセットの給紙口に用紙が見えるとき

カセットを引き出し、両手でつまった用紙をゆっくりと引き抜い てください。 その後、用紙を正しくカセットにセットします。(P.21)

# ■ 内部で用紙がつまったとき

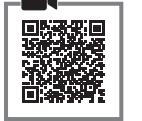

- **1** ストップボタンを押して、印刷を中止す る。
- **2** プリンターの電源ボタンを押して、電源 を切る。
- **3** 電源プラグをコンセントから抜く。

**4** スキャナーユニット / カバーを開く。

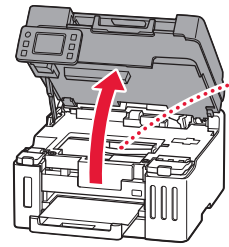

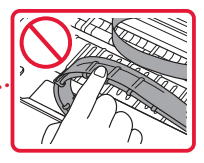

後トレイ

排紙口

重要

白い帯状の部品や、チューブに触れないでくださ い。用紙や手が触れて部品が汚れたり傷ついたり すると、故障の原因になります。

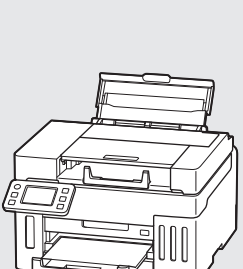

**5** つまった用紙を取り除く。 aプリントヘッドホルダーの上部をしっかり とつかみ、動かしやすい方向にゆっくりと スライドさせ、右端または左端に寄せる。

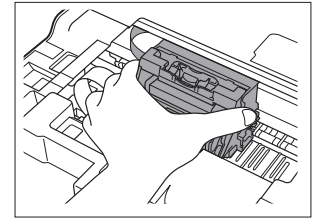

b用紙が丸まっている・くしゃくしゃになっ ているときは、用紙を引き出す。

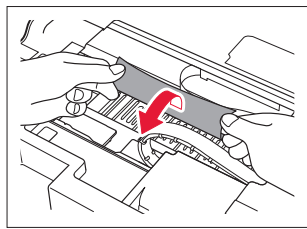

重要:つまった用紙が見当たらない

プリンター背面の内部で用紙がつまっているこ とがあります。「背面で用紙がつまったとき」 (P.39)を参照して、つまった用紙を取り除い てください。

6用紙を両手でしっかりとつかみ、破れない ようにゆっくりと引き抜く。

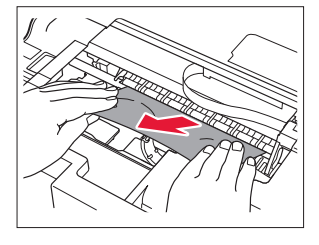

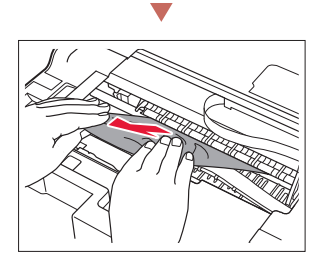

**6** つまった用紙をすべて取り除いたことを 確認し、紙片があったら取り除く。

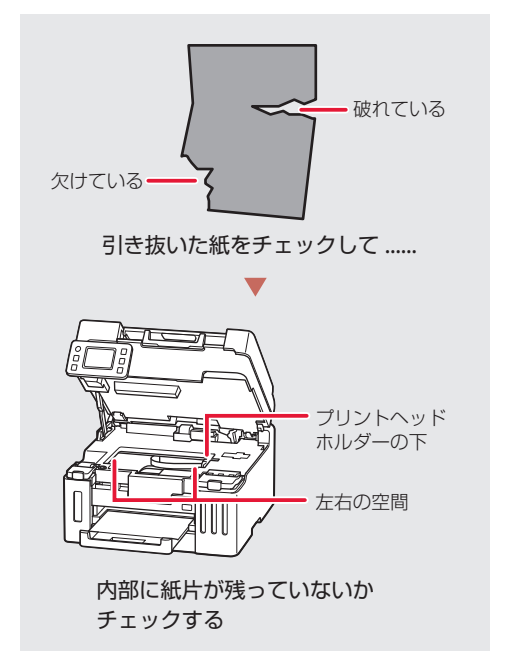

- **7** スキャナーユニット / カバーをゆっくり 閉じる。
- **8** 電源プラグをコンセントに差し、電源を 入れ、もう一度印刷をやり直す。

### 参考

- 用紙をセットし直すときは、用紙が印刷に適し ていること、用紙を正しくセットしていること を確認してください。
- ●紙づまりに関するメッセージが再度表示された ときは、プリンター内部に紙片が残っている可 能性があります。もう一度、プリンター内部に 紙片が残っていないか確認してください。それ でも解決しない場合は、「背面で用紙がつまった とき」(P.39)も参照してください。

# ■ 小さいサイズの用紙がつまったとき

L 判、はがき、KG サイズなど、小さいサイズの用 紙がプリンター内部でつまった場合は、以下の手 順でつまった用紙を取り除きます。

#### 重要

- L 判、はがき、KG サイズなど、小さいサイズの用紙は、 横向きにセットしないでください。紙づまりの原因と なります。
- L 判より短い長さの用紙には印刷できません。
- **1** L 判サイズ以上の用紙を 1 枚、後トレイ にセットする。(P.20)
	- 縦向きにヤットします (1)。
	- $\bullet$  用紙ガイドを用紙の端に合わせます $(\bullet)$ 。

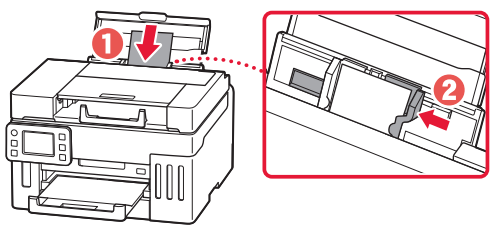

- **2** プリンターの電源ボタンを押して、電源 を切る。
- **3** プリンターの電源を入れる。
	- セットした用紙が給紙され、つまった用紙 を押し出しながら排紙されます。
	- 上記の対処を数回行っても、つまった用紙 が排紙されなかった場合は、手順 4 を行い ます。
- **4** 後トレイからの給紙ローラークリーニン グを行う。(P.45)
	- 給紙ローラークリーニングに使用した用紙 とともに、つまった用紙が排出されます。
	- もう一度印刷をやり直してください。

参考

- 用紙をセットし直すときは、用紙が印刷に適し ていること、用紙を正しくセットしていること を確認してください。
- 紙づまりに関するメッセージが再度表示された ときは、プリンター内部に紙片が残っている可 能性があります。もう一度、プリンター内部に 紙片が残っていないか確認してください。

#### それでもなお改善されないときは

キヤノンホームページから修理のお申し込み、も しくはキヤノンお客様相談センターに修理をご依 頼ください。● 「修理に関するご案内」(P.48)

### 重要

インクが漏れる恐れがあるため、プリンターを運 ぶときは水平を保ってください。

# ■ 背面で用紙がつまったとき

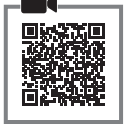

背面カバーを開いてつまった用紙を取り除きま す。

**1** ストップボタンを押して、印刷を中止す る。

#### 参考

印刷中のデータはプリンターから消去されます。 用紙のつまりを解消した後に、もう一度印刷をや り直してください。

- **2** プリンターの電源ボタンを押して、電源 を切る。
- **3** 電源プラグをコンセントから抜く。
- **4** 背面が手前にくるように、回転させる。

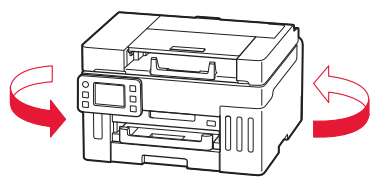

- **5** 背面カバーを取り外す。
	- 背面カバーのレバーをつまんで、手前に引 き出します。

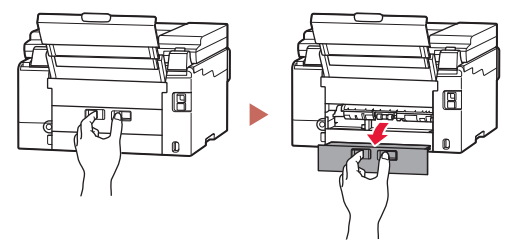

**6** 用紙をゆっくり引っ張る。

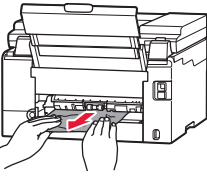

#### 参考

- プリンター内部の部品には触れないようにして ください。
- 用紙をゆっくり引っ張っても用紙を取り除けな いときは、「つまった用紙を取り除けないとき」 (P.40)を参照して、つまった用紙を取り除い てください。
- **7** 背面カバーを取り付ける。
	- 背面カバーのレバーをつまんで、プリン ター本体にしっかりと押し込みます。

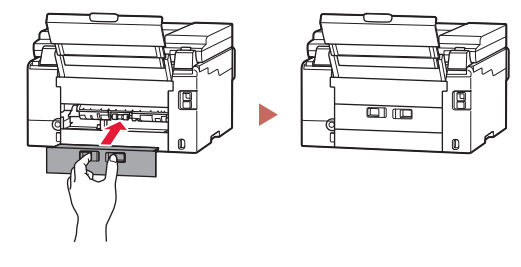

- **8** 電源プラグをコンセントに差し、電源を 入れ、もう一度印刷をやり直す。
	- 印刷を開始する前に、排紙トレイを引き出 します。

参考

- 用紙をセットし直すときは、用紙が印刷に適し ていること、用紙を正しくセットしていること を確認してください。
- ●紙づまりに関するメッセージが再度表示された ときは、背面に紙片が残っている可能性があり ます。もう一度、背面に紙片が残っていないか 確認してください。

### それでもなお改善されないときは

キヤノンホームページから修理のお申し込み、も しくはキヤノンお客様相談センターに修理をご依 頼ください。 ● 「修理に関するご案内」(P.48)

### 重要

インクが漏れる恐れがあるため、プリンターを運 ぶときは水平を保ってください。

# つまった用紙を取り除けないとき

用紙をゆっくり引っ張っても用紙を取り除けない ときは、以下の手順で搬送ユニットカバーを取り 外してつまった用紙を取り除きます。

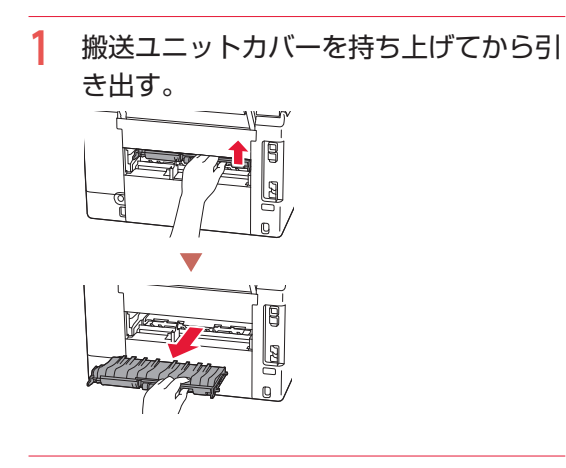

**2** 用紙をゆっくり引っ張る。

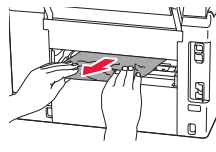

参考

プリンター内部の部品には触れないようにしてく ださい。

- **3** つまった用紙をすべて取り除いたことを 確認し、紙片があったら取り除く。
- 4 部品 (1) が立ち上がっている場合は、 手前に倒す。

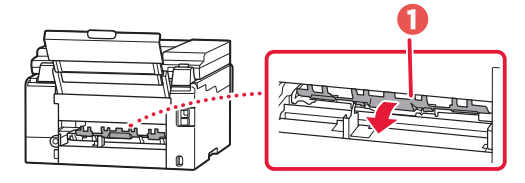

**5** 搬送ユニットカバーをゆっくりと奥まで 差し込んでから下ろす。

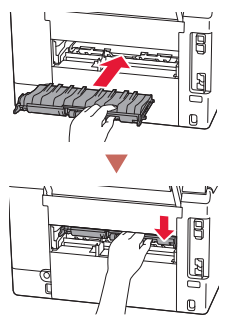

「背面で用紙がつまったとき」(P.39)に戻り、手 順 7 以降を行ってください。

# ■ ADF (自動原稿給紙装置)に原稿がつまっ たとき

### 重要

- ADF (自動原稿給紙装置) に原稿がつまっているとき は、原稿台カバーを開かないでください。つまった原 稿が破れる場合があります。
- ADF (自動原稿給紙装置) の原稿排紙トレイの中に物 が入り込まないようにご注意ください。故障の原因に なります。
- **1** 印刷途中の場合は、ストップボタンを押 す。
- **2** プリンターの電源ボタンを押して、電源 を切る。
- **3** つまっている原稿以外の原稿を ADF(自 動原稿給紙装置)から取り除く。
- **4** 原稿フィーダーカバーをゆっくりと開 く。

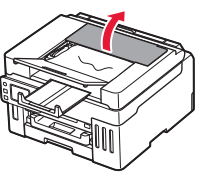

**5** つまった原稿を取り除く。 **●ADF(自動原稿給紙装置)の上側からつまっ** た原稿をつかめる場合は、しっかりとつか み、ゆっくりと引き抜く。

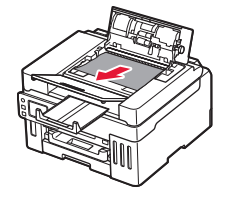

bADF(自動原稿給紙装置)の上側からつまっ た原稿をつかめない場合は、原稿排紙トレ イからゆっくりと引き抜く。

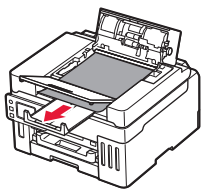

**6**ADF (自動原稿給紙装置)の上側や原稿排 紙トレイから取り除けない場合は、原稿台 カバーを開き、ADF(自動原稿給紙装置) の裏側から、つまった原稿をゆっくりと引 き抜く。

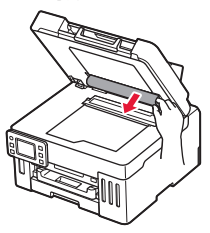

- **6** 原稿フィーダーカバーを閉じ、プリン ターの電源を入れる。
	- エラーを解除後、再度同じ原稿を読み込む 場合は、最初の原稿から読み込み直してく ださい。

原稿が引き抜けない、紙片が取り除けない、 原稿づまりエラーが解除されないときは

キヤノンホームページから修理のお申し込み、も しくはキヤノンお客様相談センターに修理をご依 頼ください。 ● 「修理に関するご案内」 (P.48)

### 重要

インクが漏れる恐れがあるため、プリンターを運 ぶときは水平を保ってください。

#### 参考

用紙の種類やご使用の環境(高温・多湿や低温・低湿の 場合)によっては、正常に紙送りできない場合がありま す。

この場合は、セットする枚数を最大積載可能枚数の約半 分に減らしてください。

それでも原稿がつまる場合は原稿台をご使用ください。

# 印刷結果に満足できないときは

■ インクが出ないとき/印刷がかすれる とき/白い線やすじが入るとき/異な る色で印刷されるとき/色むらや色す じがあるとき

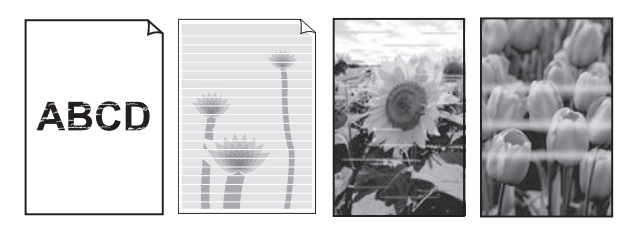

上図のように、印刷がかすれたり、画像に白い線やすじが入る場合、白紙のまま排出されたり、異なる 色味で印刷される場合、または画像に色むらや色すじが発生する場合は、まず下のステップを実施して ください。それでも改善されない場合は、指示に従って操作してください。

# **ステップ 1 インクを補充する (P.26)**

インク残量が下限ラインよりも少ない場合は、対応する色のインクを補充して、次 テップに進みます。

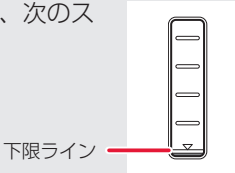

ステップ 2 ノズルチェックパターンを印刷する(P.44) 正しく印刷されていない場合は、次のステップに進みます。

ステップ 3 プリントヘッドをクリーニングする(P.44)

ヘッドクリーニングを 2 回行っても改善されない場合は、次のステップに進みます。

## ステップ 4 プリントヘッドを強力クリーニングする (P.45)

改善されない場合は、電源を切ってから電源プラグを抜かずに 24 時間以上経過したあとに、再度強 力クリーニングを行います。

それでも改善されない場合は、オンラインマニュアルの「ヘッド内インク再充填を行う」を参照して ください。→「操作方法をオンラインマニュアルで確認する」(P.23)

### ■ 罫線がずれるとき

右図のように、文字や罫線が二重になったり、ずれが生じる場合は、まず下のチェッ ク項目を調べてください。それでも改善されない場合は、指示に従って操作して ください。

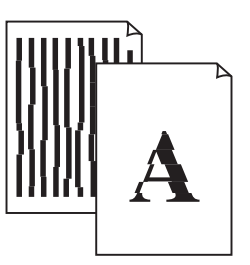

#### │チェック 1 │ 設定されている用紙サイズ/種類、印刷品質は適切ですか?

タッチスクリーンやプリンタードライバーで設定した用紙サイズ/種類、印刷品質に合った用紙を セットしてください。

#### | チェック 2 | 印刷品質の設定を上げて印刷してみましたか?

タッチスクリーンやプリンタードライバーで印刷品質の設定を上げると、印刷結果が改善される場合 があります。

#### それでも改善されない場合は、プリントヘッド位置を調整してください。

#### プリントヘッド位置を調整する

プリントヘッド位置調整をすると、印刷のずれや色むら・色すじが改善されます。

#### 参考

インク残量が少ないとプリントヘッド位置調整シートを正しく印刷できませんので、少ない場合はインクを補充し てください。(P.26)

- **1** プリンターの電源が入っていることを確認する。
- **2** カセットに用紙をセットする。(P.21) ● A4 サイズの普通紙を 1 枚セットします。

# 3 ホーム画面から、※ (セットアップ)→ 8 [メンテナンス]の順に選ぶ。

**4** [ヘッド位置調整-自動] → [はい]の順に選ぶ。

● プリントヘッド位置調整シートが印刷され、プリントヘッド位置が自動的に調整されます。

#### 重要

タッチスクリーンにエラーメッセージが表示された場合は、[OK]を選んでエラーを解除し、必要な対処を してください。(P.32)

参考

- 上記の操作をしてもなお印刷結果が思わしくないときは、手動でプリントヘッド位置の調整をしてくださ い。詳しくは、オンラインマニュアルの「手動でプリントヘッド位置を調整する」を参照してください。 ▶ [操 作方法をオンラインマニュアルで確認する」(P.23)
- 手順 3 の後、「ヘッド位置調整値を印刷]→「はい]の順に選ぶと、現在の調整値を印刷して調整するこ とができます。

## a ノズルチェックパターンを印刷する

ノズルチェックパターン(P.53)を印刷してノズ ルが目づまりしているかどうかを確認します。目 づまりしている場合はヘッドクリーニングを行い ます。

#### 参考

インク残量が少ないとノズルチェックパターンを正しく 印刷できませんので、少ない場合はインクを補充してく ださい。(P.26)

- **1** プリンターの電源が入っていることを確 認する。
- **2** カセットに用紙をセットする。(P.21) ● A4 サイズの普通紙を 1 枚セットします。
- 3 ホーム画面から、※ (セットアップ)→ ■ 【 メンテナンス】の順に選ぶ。
- **4** [ノズルチェックパターン印刷]→[はい] の順に選ぶ。
	- ノズルチェックパターンが印刷され、タッ チスクリーンに 2 つのパターン確認画面が 表示されます。

### **4 ノズルチェックパターンを確認する**

印刷されたノズルチェックパターンを見て、ノズ ルが目づまりしているかどうかを確認します。

**1** 「ノズルチェックパターンの見かた」 (P.53)を参照して、つぎの操作をする。

すべての項目が A の場合 ノズルは目づまりしていません。[すべて A] を選んで終了です。

ひとつでも B がある場合 ノズルは目づまりしています。[B がある] を選んで、「ヘッドクリーニングをする」 (P.44) に進みます。

### メンテナンスカートリッジについて

ヘッドクリーニングや強力クリーニングを行うと き、メンテナンスカートリッジの空き容量が少な いと実行できません。 タッチスクリーンにメッセージが表示された場合 は、「メンテナンスカートリッジを交換するとき は」(P.30)を参照して新しいメンテナンスカー トリッジに交換してください。

### 6ヘッドクリーニングをする

ヘッドクリーニングをすると、ノズルの目づまり が解消され、プリントヘッドが良好な状態になり ます。クリーニングはインクを消耗しますので、 必要なときのみ行ってください。

- **1** プリンターの電源が入っていることを確 認する。
- **2** カセットに用紙をセットする。(P.21) ● A4 サイズの普通紙を 1 枚セットします。
- 3 ホーム画面から、※ (セットアップ)→ [メンテナンス]の順に選ぶ。
- **4** 「クリーニング]→ [はい]の順に選ぶ。 ● ヘッドクリーニングが始まります。終了ま でほかの操作はしないでください。
	- ノズルチェックパターン印刷の確認画面が 表示されます。
- **5** 「ノズルチェックパターンを印刷する」 (P.44) の操作をする。
- **6** 「ノズルチェックパターンを確認する」 (P.44) の操作をする。
	- ヘッドクリーニングを 2 回繰り返しても改 善されないときは、「強力クリーニングを する」(P.45)に進みます。

#### d 強力クリーニングをする

ヘッドクリーニングをしても状況が改善されない ときは、強力クリーニングを行ってください。ク リーニングはインクを消耗しますので、必要なと きのみ行ってください。

- **1** プリンターの電源が入っていることを確 認する。
- **2** カセットに用紙をセットする。(P.21) ● A4 サイズの普通紙を 1 枚セットします。
- **3** ホーム画面から、 ◆ (セットアップ) → ■ 【メンテナンス】の順に選ぶ。
- **4** 「強力クリーニング] → [はい]の順に 選ぶ。
	- 強力クリーニングが始まります。終了まで ほかの操作はしないでください。
	- ノズルチェックパターン印刷の確認画面が 表示されます。
- **5** 「ノズルチェックパターンを印刷する」 (P.44) の操作をする。
- **6** 「ノズルチェックパターンを確認する」 (P.44) の操作をする。
	- 特定の色だけが印刷されない場合は、該当 するインクを補充します (P.26)。

#### それでもなお改善されないときは

いったん電源を切り、24 時間以上経過した後、再 度、強力クリーニングを行います。それでも改善 されない場合は、オンラインマニュアルの「ヘッ ド内インク再充填を行う」を参照してください。 ■「操作方法をオンラインマニュアルで確認する」 (P.23)

# 用紙がうまく送られないときは

給紙ローラーに紙粉や汚れが付着している可能性 がありますので、給紙ローラーのクリーニングを 行います。

- **1** プリンターの電源が入っていることを確 認する。
- **2** ホーム画面から、 ※ (セットアップ) → ■ ■ 【メンテナンス】の順に選ぶ。
- **3** [給紙ローラークリーニング]→[はい] の順に選ぶ。
- **4** クリーニングする給紙箇所を選ぶ。
- **5** セットされている用紙を取り除く。 ● 手順4で選んだ給紙箇所にセットされてい る用紙を取り除きます。
- **6** [OK]を選ぶ。 ● 給紙ローラーが回転し、用紙を使用しない クリーニングが開始されます。
- **7** 給紙ローラーが停止したことを確認した ら、用紙をセットする。(P.20)
	- 手順 4 で選んだ給紙箇所に A4 サイズの普 通紙を 3 枚セットします。

**8** [OK]を選ぶ。

- 用紙を使ったクリーニングが開始されま す。用紙が排出されると、クリーニングが 終了します。
- **9** クリーニング終了のメッセージが表示さ れたら、[OK]を選ぶ。

#### それでもなお改善されないときは

キヤノンホームページから修理のお申し込み、も しくはキヤノンお客様相談センターに修理をご依 頼ください。 ● 「修理に関するご案内」 (P.48)

### 重要

インクが漏れる恐れがあるため、プリンターを運 ぶときは水平を保ってください。

# 電源が入らないときは

つぎの順番でチェックしてみてください。

- **1** 電源ボタンを押してみる。
- **2** 電源コードがプリンターにしっかりと接 続されていることを確認した上、再度、 電源を入れてみる。
- **3** 電源プラグをコンセントから抜き、2 <sup>分</sup> 以上たってから、再度電源プラグをコン セントに差し、電源ボタンを押してみる。

### それでもなお改善されないときは

キヤノンホームページから修理のお申し込み、も しくはキヤノンお客様相談センターに修理をご依 頼ください。 ▶ 「修理に関するご案内」(P.48)

## 重要

インクが漏れる恐れがあるため、プリンターを運 ぶときは水平を保ってください。

# 自動的に電源が切れてしまうときは

自動的に電源が切れる設定になっている可能性が あります。下記の手順で設定を解除してください。 参考

Windows をご使用の場合は、Canon IJ Printer Assistant Tool(キヤノン・アイジェイ・プリンター・アシスタン ト・ツール)を使って設定することもできます。詳しく は、オンラインマニュアルの「パソコンで設定を変更す る(Windows)」を参照してください。

■ 「操作方法をオンラインマニュアルで確認する」 (P.23)

- **1** プリンターの電源が入っていることを確 認する。
- 2 ホーム画面から、※ (セットアップ)→ **<sup>(6)</sup> [ECO] → [電源管理] → [自動電** 源管理を使う]の順に選ぶ。 ● 表示されたメッセージを確認します。
- **3** [自動電源オフ]→[しない]の順に選ぶ。

# セットアップCD-ROMをパソコン に入れてもセットアップが始まら ないときは(Windows)

次のことを試してみてください。

CD-ROM をいったんパソコンから取り出して再 度セットしてみる。 パソコンを再起動してみる。

それでもアイコンが表示されない場合は、パソコ ンでほかの CD-ROM を表示できるか確認してく ださい。表示できる場合は、セットアップ CD-ROM に異常があります。キヤノンお客様相談セ ンターにお問い合わせください。詳しくは、「修 理に関するご案内| (P.48) を参照してください。 セットアップ CD-ROM を使わずに、Web サイト からソフトウェアをインストールすることができ ます。詳しくは、「6 パソコンやスマートフォンと つなぐ」(P.16)を参照してください。

プリンターがパソコンやスマート フォンとつながらないときは(ネッ トワークに関するトラブル)

オンラインマニュアルの「よくあるご質問」をお 読みください。

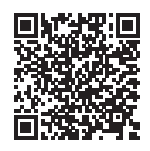

# プリンターをご利用開始時の状態に 戻すときは(設定をリセットする)

設定のすべてをご利用開始時の状態に戻します。

- **1** プリンターの電源が入っていることを確 認する。
- **2** ホーム画面から、※※ (セットアップ) → [本体設定]→[設定リセット]→[す べてリセット] → [はい]の順に選ぶ。

#### 参考

- 以下の設定は、ご利用開始時の設定には戻りません。
- ● 表示する言語
- プリントヘッド位置調整結果
- [使用実績] に記録されている、コピー、スキャンな どの使用累計
- SSL/TLS (暗号通信)設定の CSR (証明書署名要求) の生成状態
- リセットする項目を個別に選ぶこともできます。

# 修理に関するご案内

### ■ 本製品の保証期間について

本製品の保証期間は、お買い上げ日から 1 年間です。 ※保証規定等の詳細はプリンターに同梱しております保証書にてご確認ください。

## ■ 本製品の修理について

保証期間中に故障が発生した場合は、プリンターに同梱しております「保証書」の記載内容をご確認の上、 キヤノン WEB サイト(canon.jp/repair)又は、キヤノンお客様相談センター(0570-08-0067)へ電話 で修理をお申し込みください。

※おかけ間違いが大変多くなっております。番号を今一度ご確認の上おかけください。

本製品の修理対応期間は、製造打ち切り後 5 年間です。一部の機種では弊社の判断により、修理対応とし て同一機種または同程度の仕様製品への本体交換を実施させていただく場合があります。同程度の機種と の交換の場合、ご使用の消耗品や付属品をご使用いただけない場合や、対応 OS が変更になることがありま す。修理対応期間の終了予定時期については、製造終了から 6 か月以内にキヤノンホームページ(canon. jp/support)にてお知らせいたします。修理対応期間終了後は、消耗品の販売を終了させていただくこと がございます。あらかじめご了承ください。

### ■ 修理依頼時のご注意

本製品を梱包/輸送する場合は、つぎのことにご注意ください。詳細はオンラインマニュアルの「よくあ るご質問 修理に出すときは」を参照してください。

#### タンクキャップが閉じているか確認する

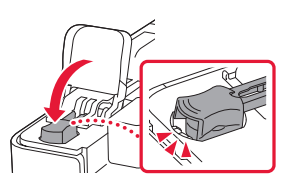

インクバルブレバーが閉まっているか確認する 本体をビニール袋に入れて密封する

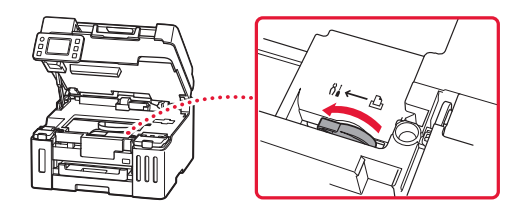

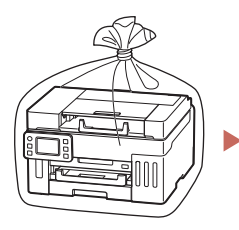

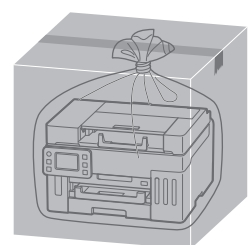

しばるか、または、 テープで留めて密封 してください

底面を下にして、 「天地無用」と「精密機器」の ラベルを貼ってください

## ■ 製品を快適にご利用いただくために

- 最適な印刷品位を得るためには、年に1回程度はインクタンクの上限ラインまでインクを補充すること をお勧めします。
- ●インク残量が下限ラインの位置より少ない状態で印刷を継続すると、印刷可能な状態に戻すためにイン クを消費する可能性があります。

付録

## ■ 印刷してはいけないもの

紙幣、有価証券などを本製品で印刷すると、その 印刷物の使用如何に拘わらず、法律に違反し、罰 せられます(関連法律:刑法第 148 条、第 149 条、 第 162 条/通貨及証券模造取締法第 1 条、第 2 条 等)

# ■ スキャンしてはいけないもの

以下のものを原稿としてスキャンするか、あるい は複製し加工すると、法律により罰せられる場合 がありますのでご注意ください。

#### 著作物など

他人の著作物を権利者に無断で複製などすること は、個人的または家庭内、その他これに準ずる限 られた範囲においての使用を目的とする場合以外 は違法です。また、人物の写真などを複製する場 合、肖像権が問題になることがあります。

#### 通貨、有価証券など

以下のものを本物と偽って使用する目的で複製す ること、またはその本物と紛らわしい物を作成す ることは法律により罰せられます。

- 紙幣、貨幣、銀行券(外国のものを含む)
- 郵便為替証書
- 株券、社債券
- 定期券、回数券、乗車券
- 国債証券、地方債証券
- 郵便切手、印紙
- 手形、小切手
- その他の有価証券

### 公文書など

以下のものを本物と偽って使用する目的で偽造す ることは法律により罰せられます \* 。

- 公務員または役所が作成した免許書、登記簿謄 本その他の証明書や文書
- 私人が作成した契約書その他権利義務や事実証 明に関する文書
- 役所または公務員の印影、署名または記号
- ●私人の印影または署名

\*関係法律:刑法、著作権法、通貨及証券模造取締法、外国ニ於 テ流通スル貨幣紙幣銀行券証券偽造変造及模造ニ関スル法律、 郵便法、郵便切手類模造等取締法、印紙犯罪処罰法、印紙等模 造取締法

### ■ 本体・消耗品の処分について

処分の際はしっかりキャップをしたうえで、ポリ 袋などに入れて、必ず法令や地域、自治体の条例、 指示に従って処分してください。事業所など業務 でお使いの場合は、産業廃棄物処理業者に廃棄物 処理を委託するなど、法令に従って廃棄してくだ さい。

キヤノンマーケティングジャパン株式会社 〒 108-8011 東京都港区港南 2-16-6

## ■ 安心してお使いいただくためには

プリンターは電気通信事業者(移動通信会社、固 定通信会社、インターネットプロバイダーなど) の通信回線(公衆無線 LAN を含む)に直接接続す ることができません。プリンターをインターネッ トに接続する場合は、必ずルーターなどを経由し て接続してください。

### ■ 商標について

- Windows は、米国 Microsoft Corporation の米 国およびその他の国における登録商標または商 標です。
- macOS は、米国およびその他の国で登録され た Apple Inc. の商標です。
- IOS は、米国およびその他の国で登録された Cisco の商標であり、ライセンスに基づいて使 用しています。
- QR コードは、株式会社デンソーウェーブの日 本とそれ以外の国における商標です。
- Wi-Fi、WPA、WPA2 および WPA3 は、Wi-Fi Alliance の商標または登録商標です。

付録

#### キヤノンへの情報送信について

キヤノンでは、お客様へのプリンター関連サービスの提供やお客様のニーズに合わせたより良い製品・サービスの企画、 開発を行うために、お客様がお使いのキヤノン製品に関連する以下のような情報を、インターネットを通じてキヤノン へ ( 中国国内でキヤノン製品をお使いの場合には、適法な許可証を有する調査会社へ ) 送信いただくことをお願いしてい ます。

#### プリンター / スキャナー / 情報端末に関する情報

- プリンターの ID 番号、設置日時、国の設定等の基本情報
- 装着されたインクの種類、インク使用情報、印刷枚数、スキャン回数、メンテナンス情報等の使用状況履歴
- 用紙使用情報、印刷環境 / 条件、スキャンの設定、アンケート結果
- ●お使いの情報端末の機種名、OS のバージョン、言語、画面設定等の基本情報
- デバイスドライバーとアプリケーションソフトウェアのバージョン、使用状況履歴

\*上記の情報の中には、お使いの機種によりキヤノンに送信されない情報もあります。

\*送信された情報はキヤノンのグループ会社に提供される場合があります。

\*インターネットへの接続料金はお客様のご負担になります。

キヤノン製品を共有でお使いの場合には、当該共有製品に記録された上記の情報が送信されます。情報送信に同意され る方は、共有で使用される方にこの事実をお伝えいただき、その方の了解も得てください。

上記に同意いただける場合は、[ 同意する ] を選択してください。同意いただけない場合は、[ 同意しない ] を選択してく ださい。

この処理を行うと本機器からの情報送信ができなくなります。

これにより、PIXUS Cloud Link などプリンターの機器情報を利用するサービスをご利用されているお客さまにつきまし ては、サービスの利用ができなくなるとともに、サービスの登録自体が削除される可能性があります。これらのサービ スの利用の有無もご確認いただいた上、情報送信の可否を選択してください。

スマホアプリまたは PC から情報送信に同意いただいた場合、スマホアプリまたは PC の設定を変更してください。

# MEMO

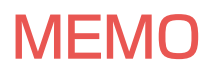

ノズルチェックパターンの見かた

ノズルチェックパターン印刷(P.44)、ヘッドクリーニング(P.44)、強力クリーニング(P.45)を行ったら ノズルチェックパターンの状態を確認します。

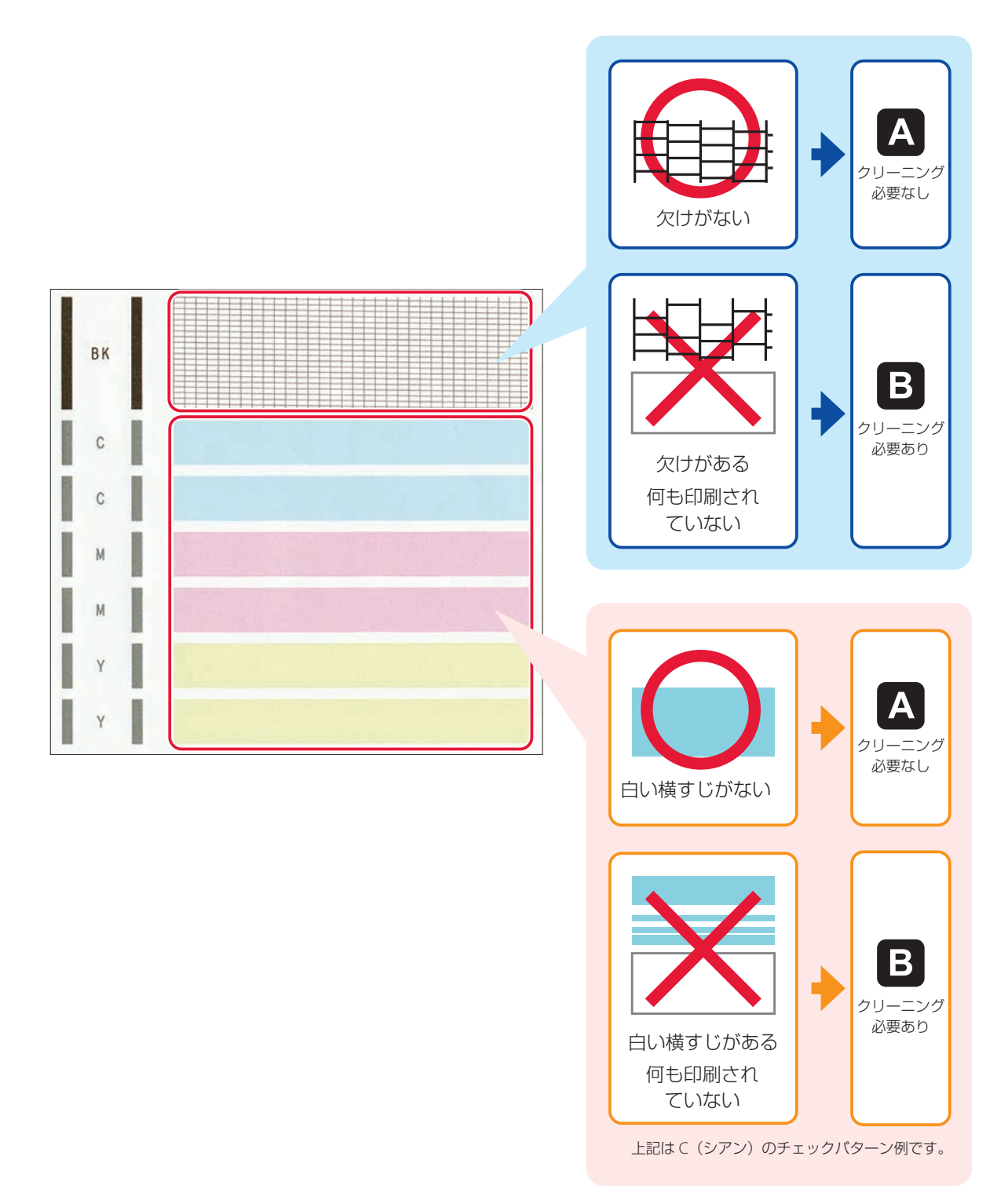

# 困ったときは

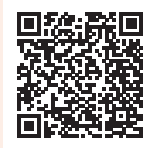

●オンラインマニュアルの「よくあるご質問」をお読みください。

# ij.start.canon

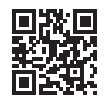

● キヤノンホームページ

canon.jp/bij

新製品情報、Q&A、各種ドライバーのバージョンアップなど製品に関する情報を提供 しております。 ※通信料はお客様のご負担になります。

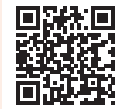

● チャットでのお問い合わせ 24 時間いつでもパソコンやスマートフォンからアクセスできるチャットもご用意して おりますので、お困りごとの解決にぜひご活用ください。

● キヤノンお客様相談ヤンター

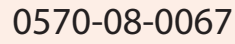

【受付時間】〈平日/土〉9:00 ~ 17:00(日/祝日、1/1 ~ 1/3、12/31 を除く) 本製品に関するご質問・ご相談は、上記の窓口にお願いいたします。 ※上記番号をご利用いただけない方は 03-6634-4414 をご利用ください。 ※受付電話番号・時間は予告なく変更する場合があります。あらかじめご了承ください。 ※詳細はキヤノンホームページ (canon.jp) をご確認ください。 (2022 年 4 月現在)

# インクボトルについて

本製品で使用できるインクボトル番号は、以下のものです。インクの補充については、「インクを補充するときは」 (P.26)を参照してください。インクボトルの取り扱いについては「安全にお使いいただくために」(P.1)を参 照してください。

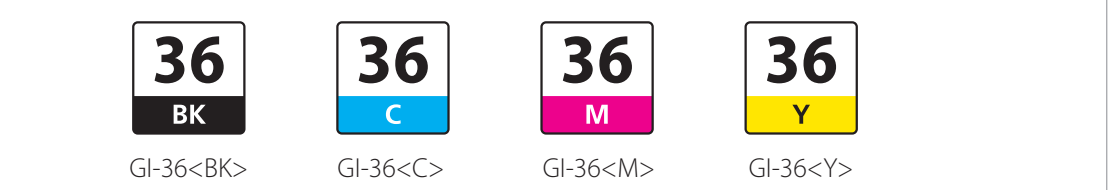